# **Blackboard,** Manual del Estudiante

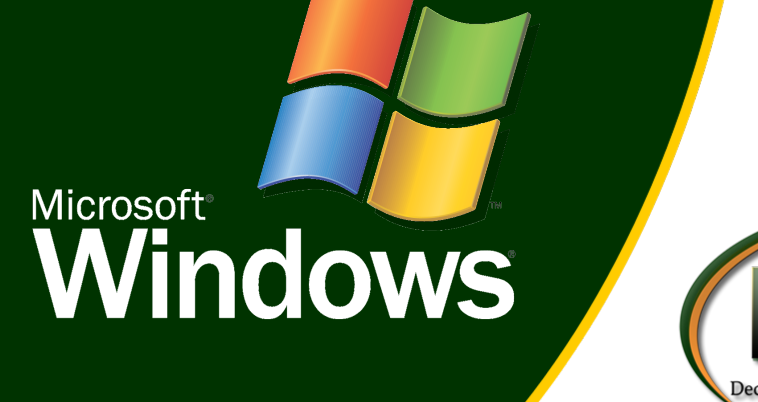

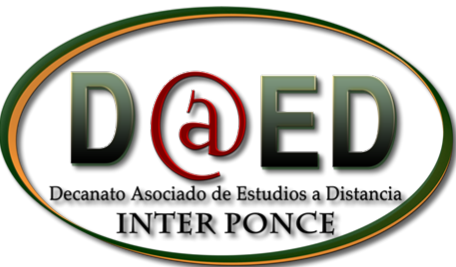

# **Tabla de Contenido:**

[¿Qué es Blackboard Collaborate?](#page-2-0)

[¿Cuál es su función principal?](#page-3-0)

[¿Quién puede utilizar Blackboard Collaborate?](#page-4-0)

[Requisitos Técnicos](#page-5-0)

[Configuración Inicial](#page-6-0)

[Herramientas Disponibles para el Estudiante](#page-11-0)

[Configuración de Audio y Vídeo](#page-16-0)

[¿Cómo ver y descargar las presentaciones guardadas?](#page-26-0)

#### <span id="page-2-0"></span>¿Qué es Blackboard Collaborate?

Blackboard Collaborate es una herramienta de comunicación localizada en los cursos en línea. Esta herramienta permite que, tanto el estudiante como el profesor, puedan establecer vídeo conferencias, transferir documentos, y realizar reuniones virtuales. Además, permite grabar las presentaciones y luego ser publicadas para futuras referencias y descargas.

# Blackboard,

Universidad Interamericana de Puerto Rico - Recinto de Ponce Revisado: enero 2014 3 Decanato Asociado de Estudios a Distancia © 2014

# <span id="page-3-0"></span>¿Cuál es su función principal?

La función principal de Collaborate es ser un medio de comunicación entre el estudiante y el profesor, pero esta herramienta va más allá que un medio de comunicación normal, ya que puede ser utilizada para presentaciones orales, debates y sala de reuniones entre los estudiantes. Además, permite que se le otorgue una nota o posible puntuación por la participación del estudiante en la presentación o vídeo conferencia.

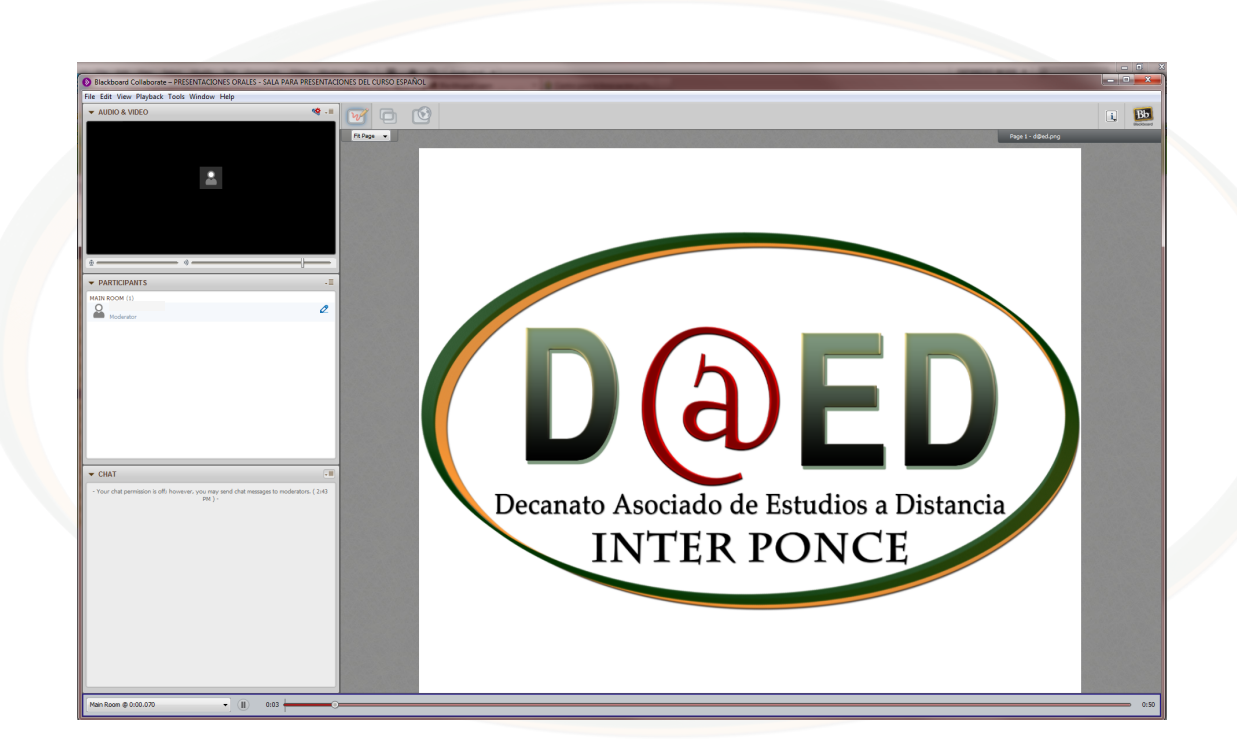

#### <span id="page-4-0"></span>¿Quién puede utilizar Blackboard Collaborate?

Todos los estudiantes que tengan un curso asignado en la plataforma de estudios en línea, Blackboard, pueden acceder a Collaborate. El profesor es quien crea y determina la disponibilidad de la sala virtual basado en el tiempo y la cantidad de estudiantes que participarán en la misma.

El profesor puede crear varias salas de conferencias en un solo curso. Como ejemplo podemos mencionar al profesor del curso de español, quien desea reunir a los estudiantes una vez cada dos semanas para participar de una clase virtual. Este profesor puede crear una sala de conferencias virtual, que esté disponible para todos los estudiantes una vez cada dos semanas. Las fechas de disponibilidad las establece el profesor y son notificadas a través de los distintos medios de comunicación del curso. También puede crear otra sala para presentaciones orales, tanto de grupos como individuales. En este caso, tenemos dos salas de conferencias virtuales en un mismo curso. Cada una de las salas se identifica con el nombre o tema que le asigne el profesor.

Conferencias Virtuales - Reunión Virtual cada segundo y cuarto miércoles del mes **Suggested** 

Presentaciones Orales - Sala para presentaciones del Curso Español **Suggested** 

**Ejemplo: Salas virtuales**

#### <span id="page-5-0"></span>Requisitos Técnicos

- Sistema operativo Windows 7, Windows 8, Mac OS 10
- "Webcam"
- Micrófono (integrado en la pc/laptop o externo)
- Bocinas
- Java (para verificar si tiene la última versión de Java acceda a http://www.java.com)

Para verificar los requisitos mínimos de su computadora para utilizar Blackboard Collaborate, solo acceda a la siguiente dirección para verificar los componentes de su PC o Mac.

#### Collaborate Support

http://support.blackboardcollaborate.com

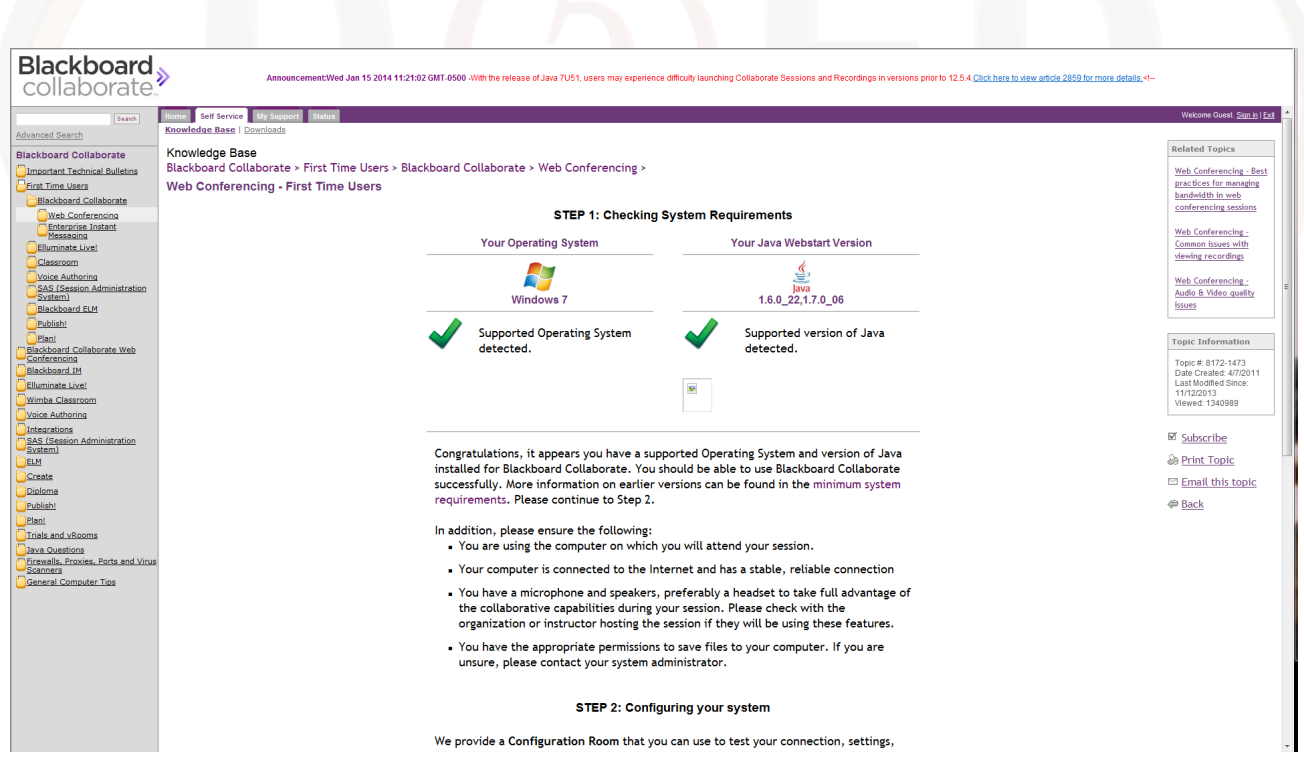

**Verificación del sistema operativo y JAVA**

<span id="page-6-0"></span>Una vez acceda por primera vez a la aplicación de Collaborate el sistema iniciará automáticamente el "Configuration Wizard" el cual le llevará paso a paso por la configuración inical de Collaborate.

#### **Pasos para la configuración inical:**

1. Seleccione dentro de su curso el enlace a la presentación de Collaborate

#### Conferencias Virtuales - Reunión Virtual cada segundo y cuarto miércoles del mes **Suggested**

Presentaciones Orales - Sala para presentaciones del Curso Español **Suggested** 

2. Presione en "Launch Room" sociado de Estudios a Distancia

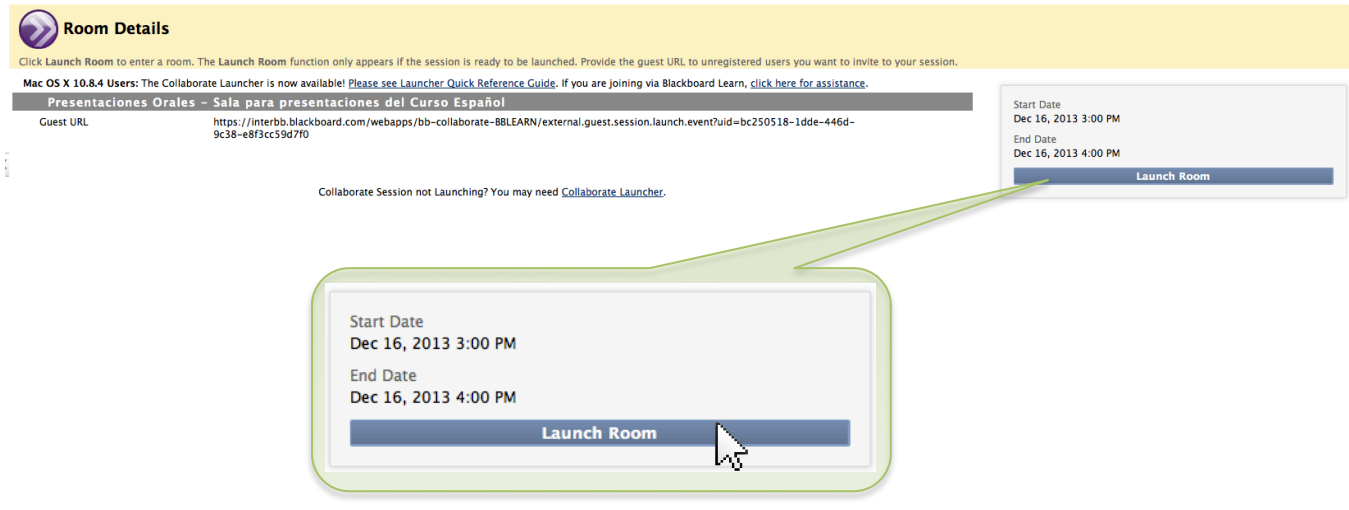

3. Descargue e instale el programa.

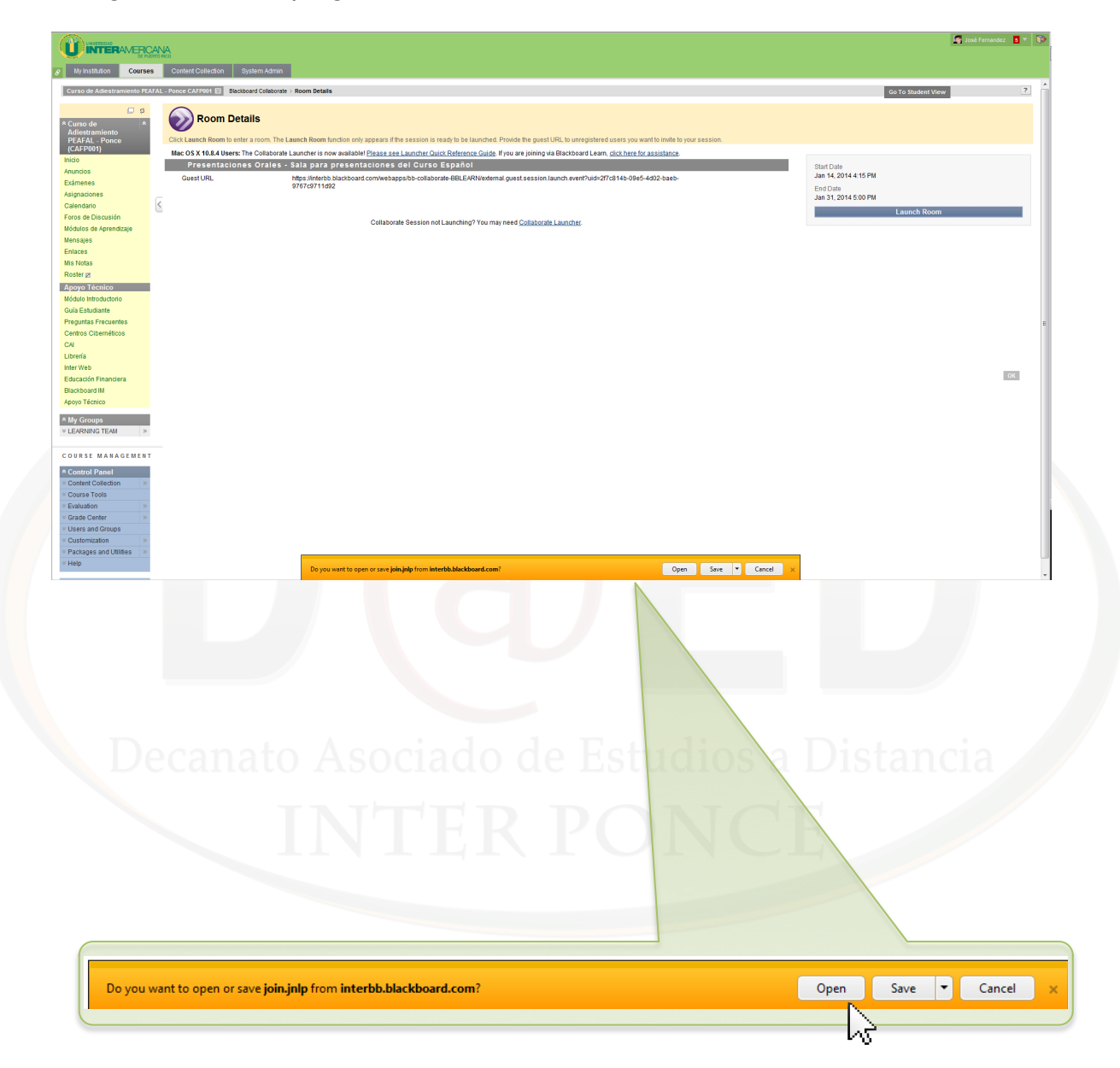

4. Una vez instalado el programa comenzará a configurar el salón virtual de Collaborate

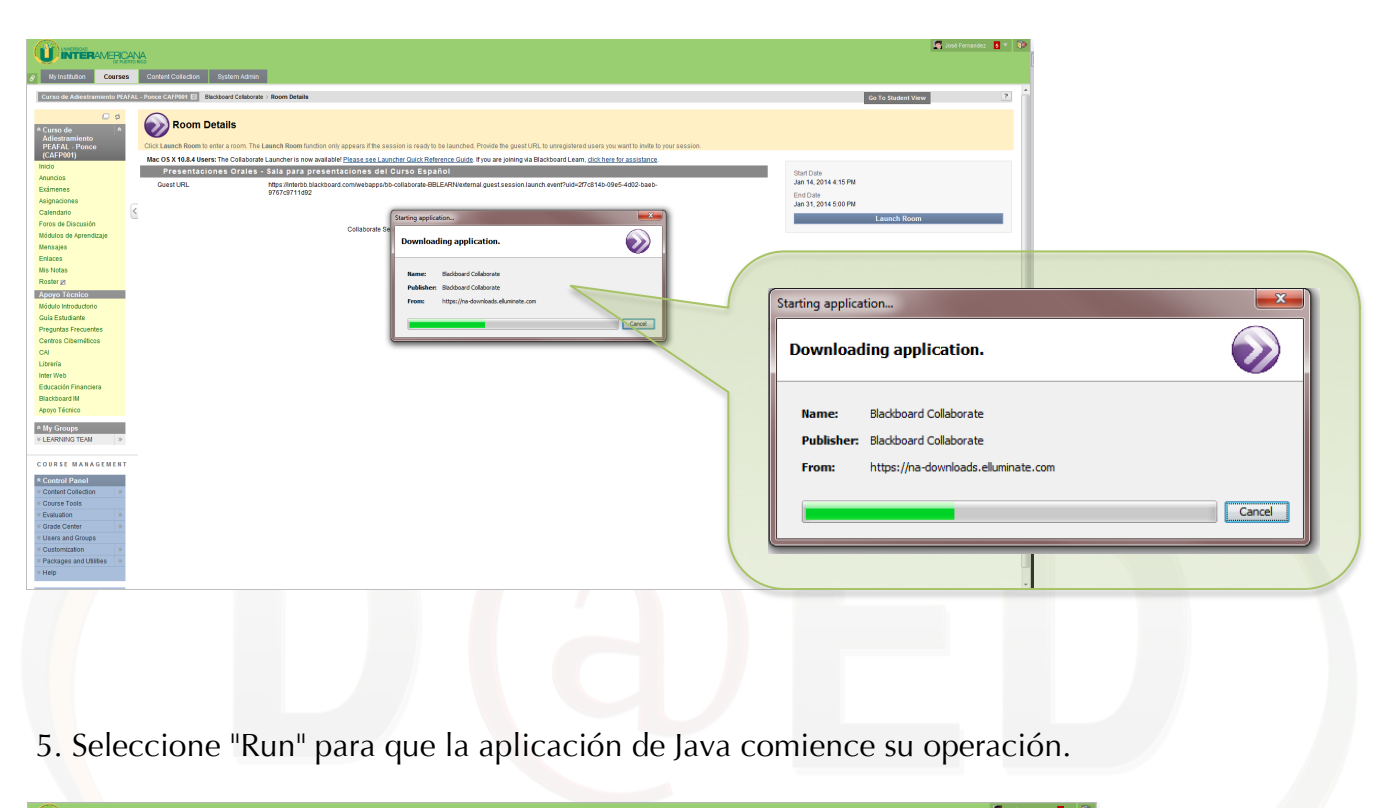

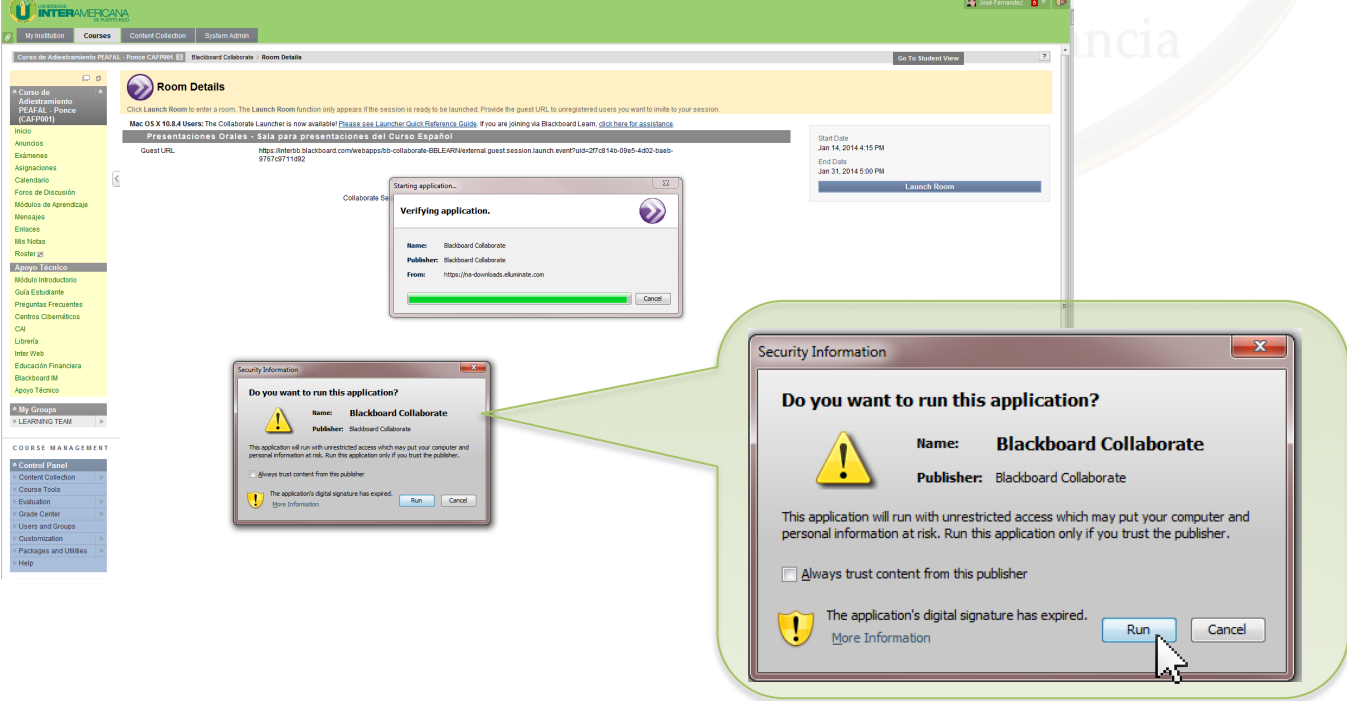

Universidad Interamericana de Puerto Rico - Recinto de Ponce Revisado: enero 2014 9 Decanato Asociado de Estudios a Distancia © 2014

6. Seleccione "Accept" para acceder al salón virtual.

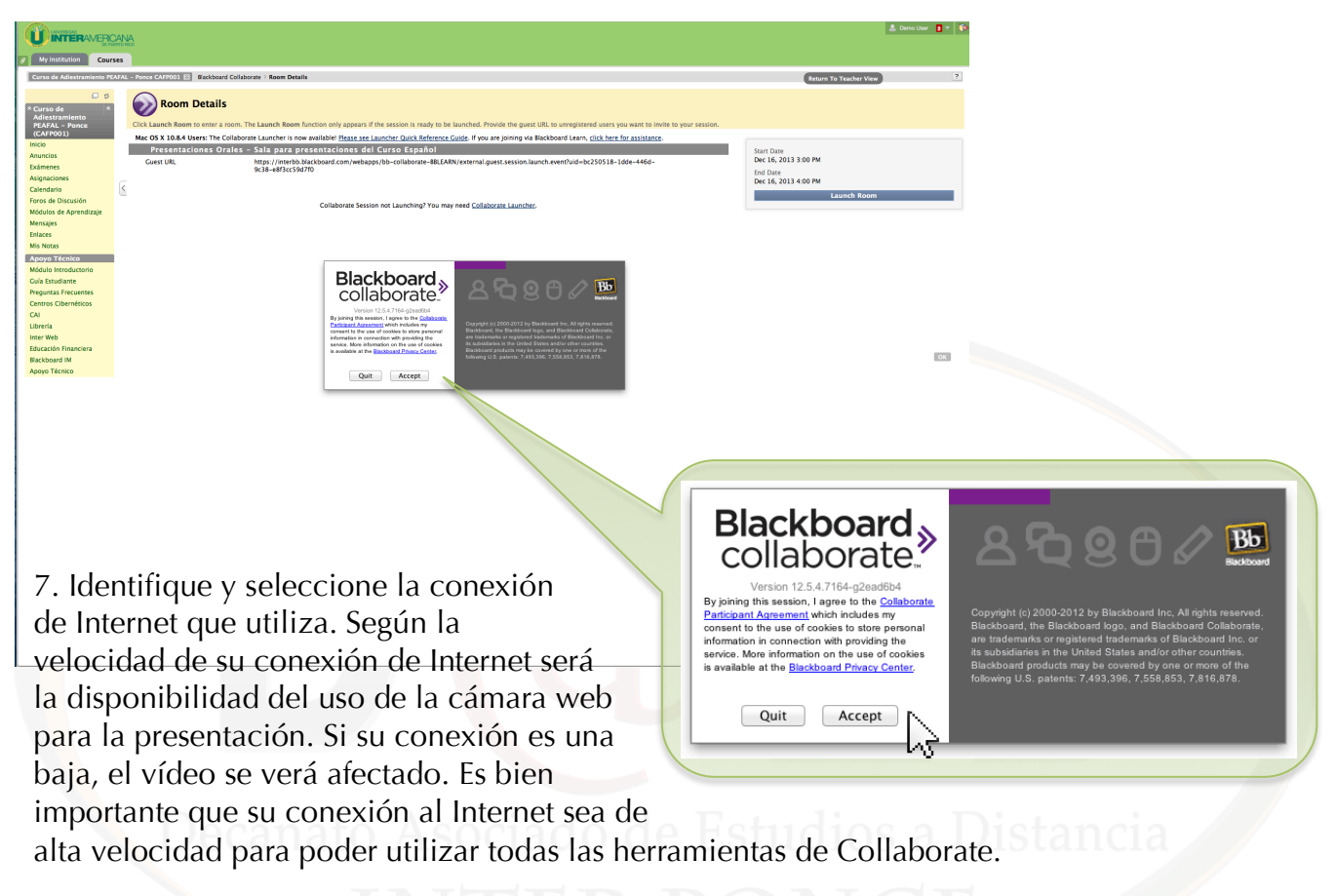

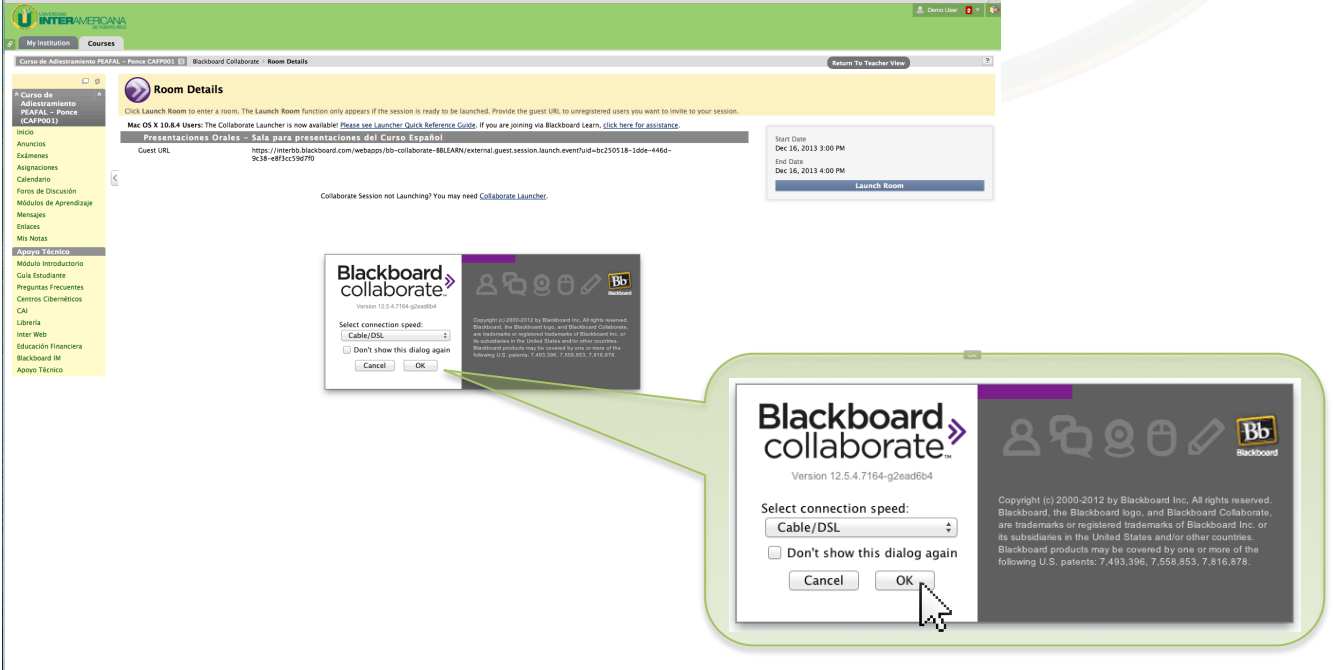

Universidad Interamericana de Puerto Rico - Recinto de Ponce Revisado: enero 2014 10 Decanato Asociado de Estudios a Distancia © 2014

8. Una vez finaliza la configuración inical tendrá acceso al salón virtual de Collaborate.

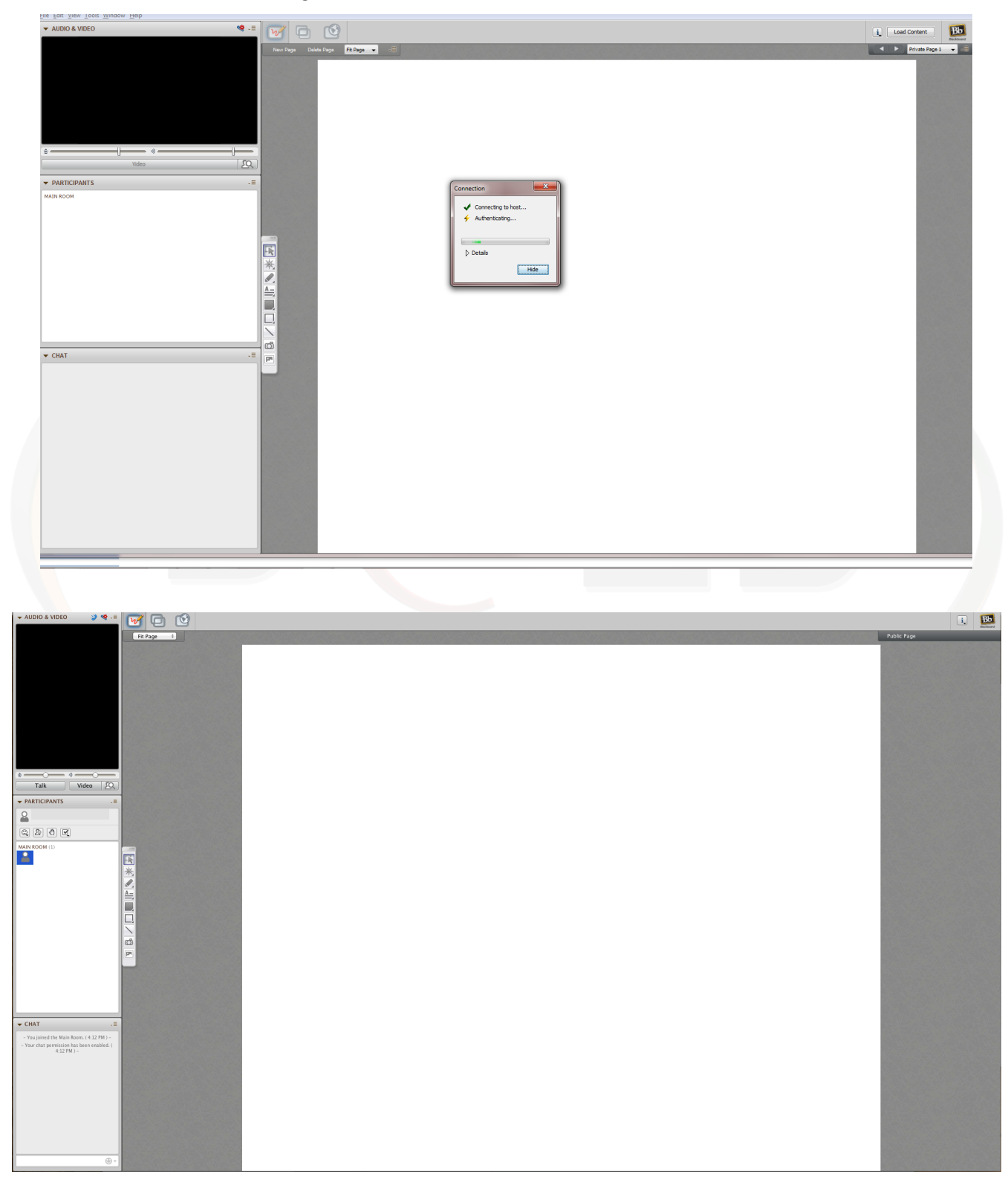

Universidad Interamericana de Puerto Rico - Recinto de Ponce Revisado: enero 2014 11 Decanato Asociado de Estudios a Distancia © 2014

<span id="page-11-0"></span>Los estudiantes tienen varias opciones o herramientas para la participación en el salón virtual de Collaborate.

A continuación se detallan las distintas partes del salón virtual y cuales son las configuraciones necesarias para utilizar audio y vídeo.

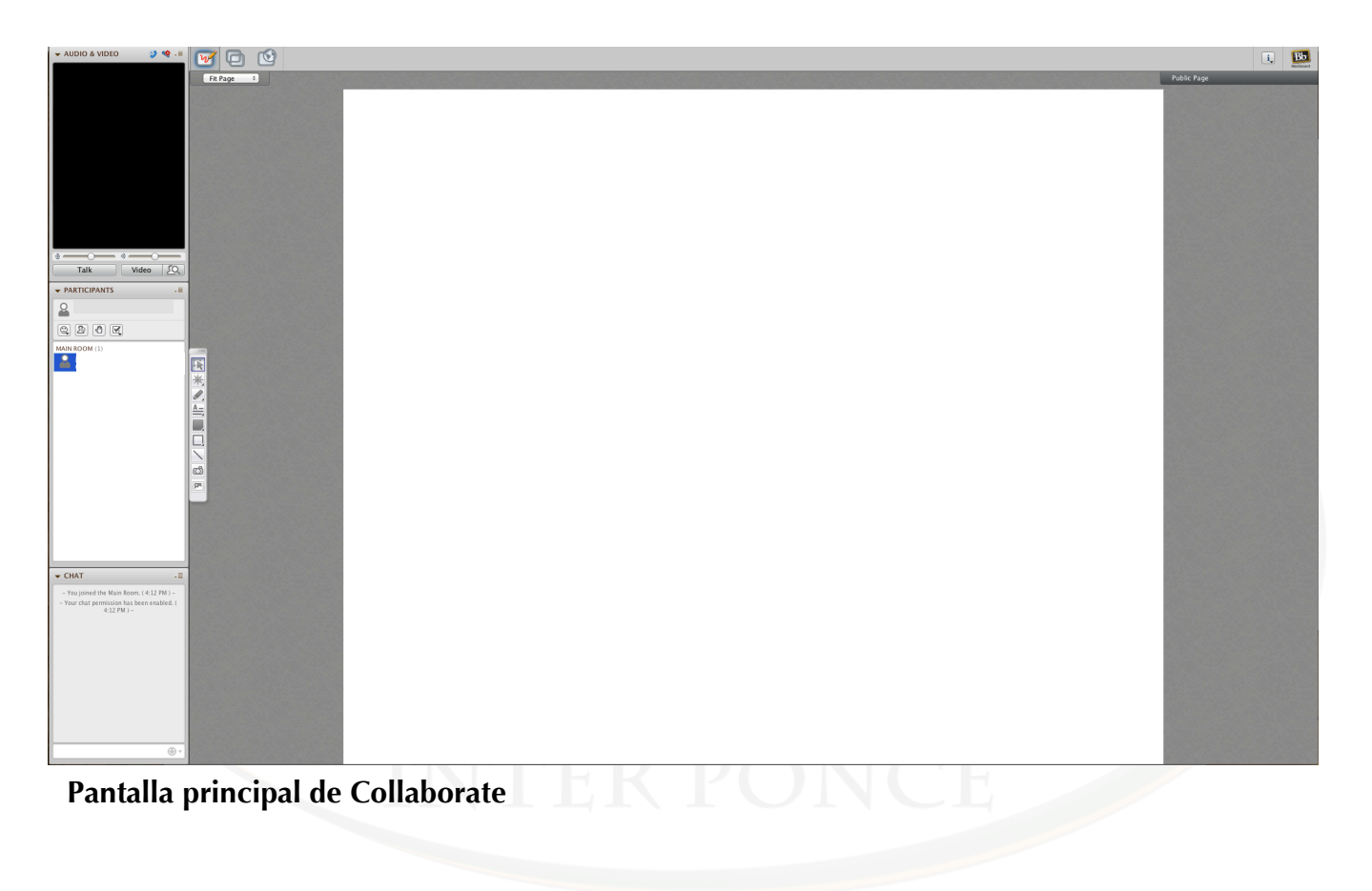

#### **Área principal de contenido (whiteboard)**

El contenido de las presentaciones del profesor o el estudiante estará disponible en el "Whiteboard". Esta es la herramienta principal del salón virtual ya que es donde la mayoría de la clase o presentación será mostrada al estudiante.

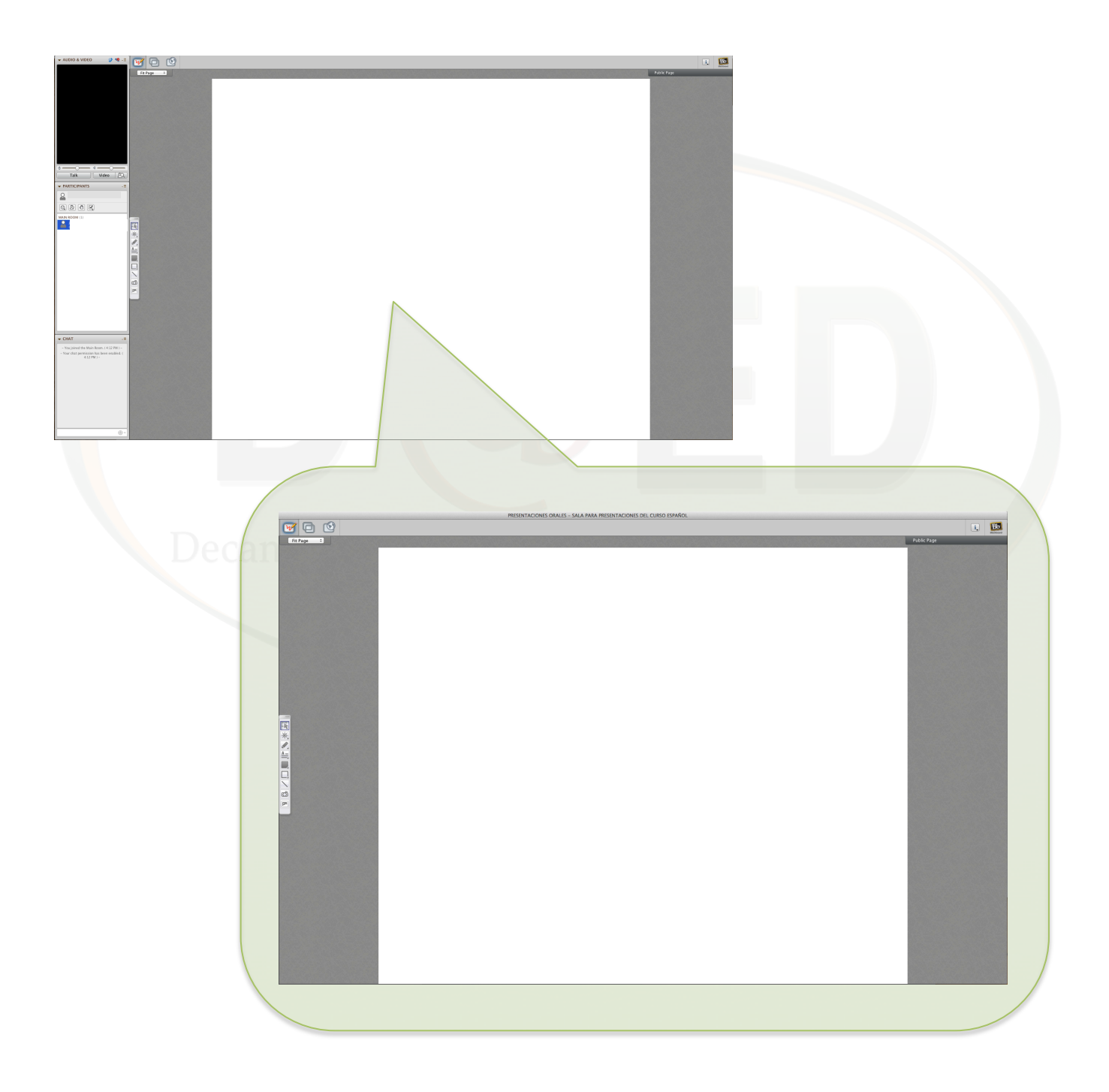

Universidad Interamericana de Puerto Rico - Recinto de Ponce Revisado: enero 2014 13 Decanato Asociado de Estudios a Distancia © 2014

#### **Herramientas de Audio y Vídeo**

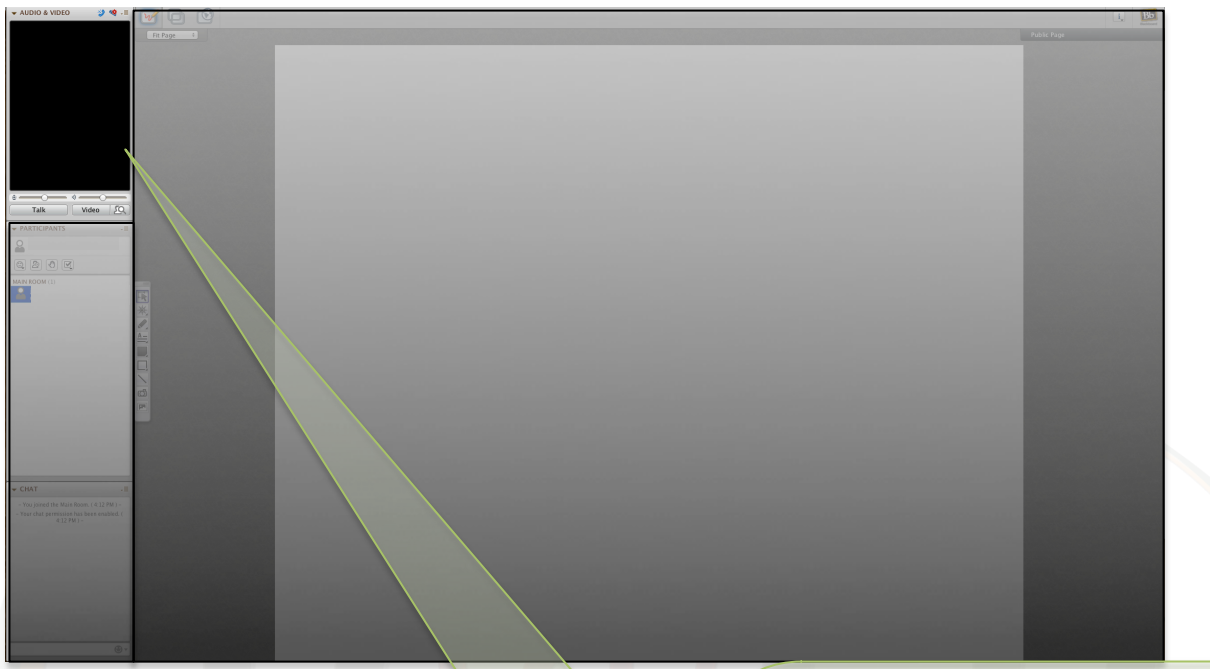

# **Herramientas de Audio y Vídeo**

Estas herramientas permiten tanto transmitir como recibir audio y vídeo. La herramienta es activada por el profesor o moderador del salón virtual. Una vez se le de acceso al uso de esta herramienta el estudiante puede activar y desactivar el micrófono y la cámara de su computadora con solo presionar en el botón de "Talk" para el micrófono y "Video" para activar su cámara web.

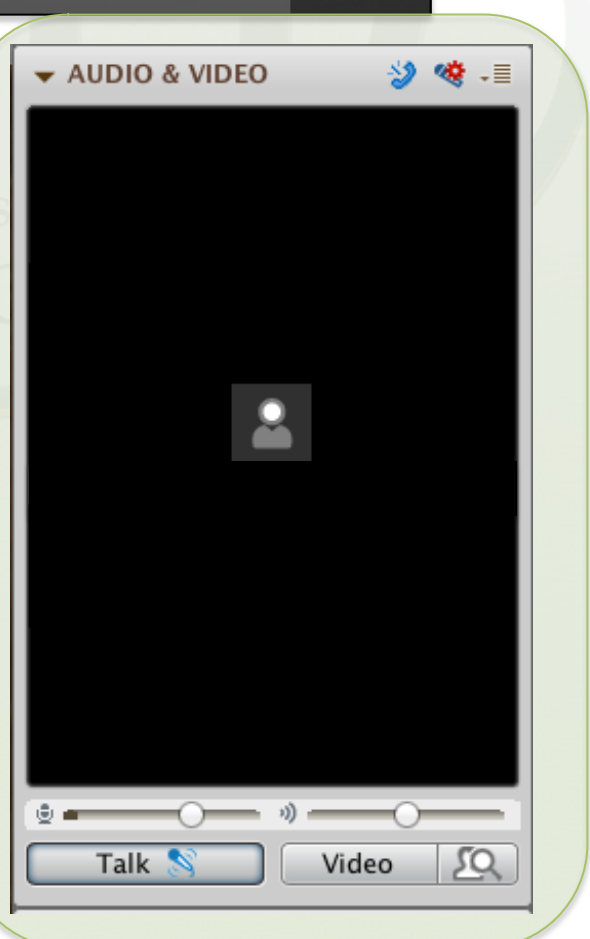

Universidad Interamericana de Puerto Rico - Recinto de Ponce 14 Decanato Asociado de Estudios a Distancia © 2014

#### **Participantes - herramientas de participación**

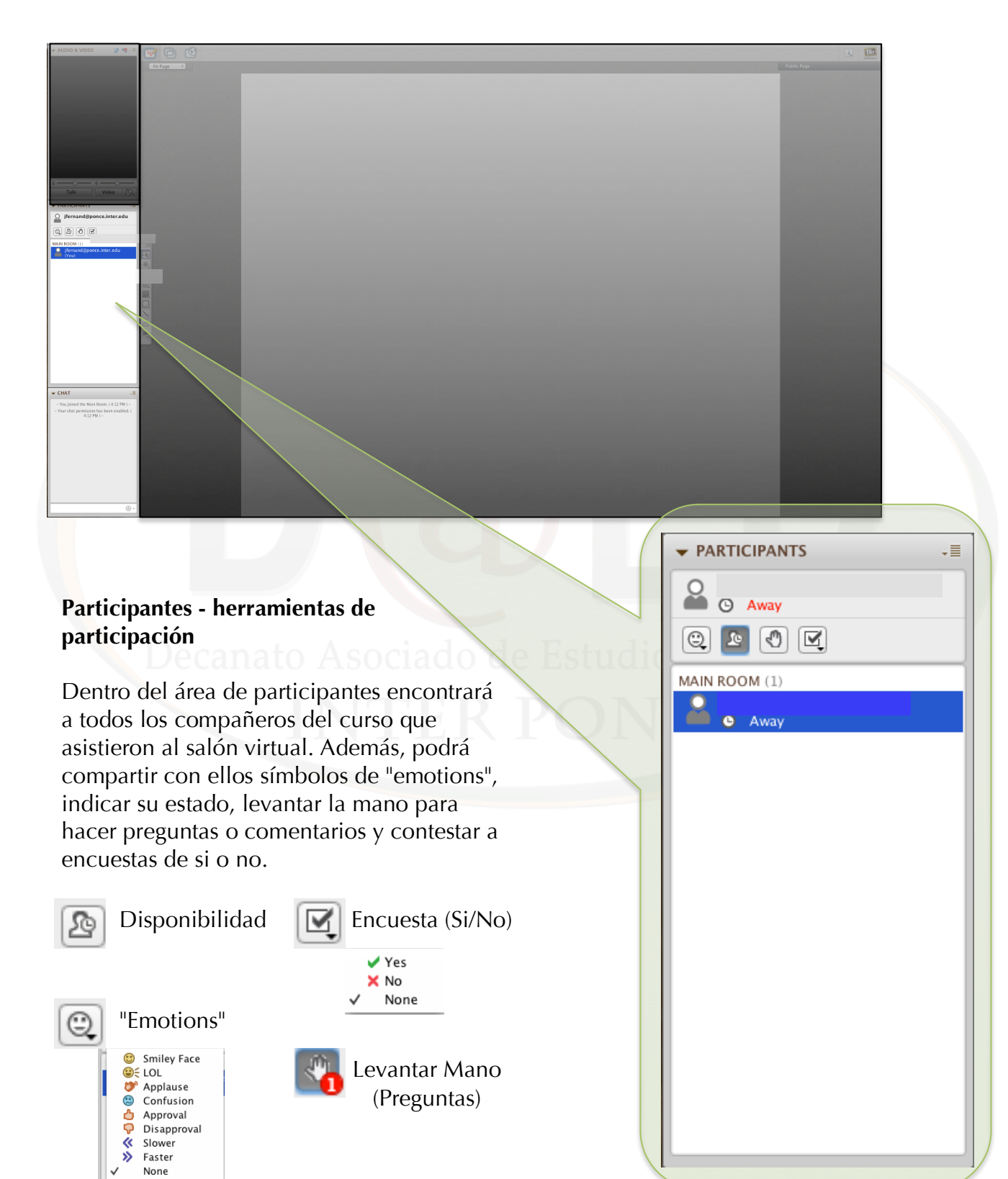

Universidad Interamericana de Puerto Rico - Recinto de Ponce Revisado: enero 2014 15 Decanato Asociado de Estudios a Distancia © 2014

#### **Chat**

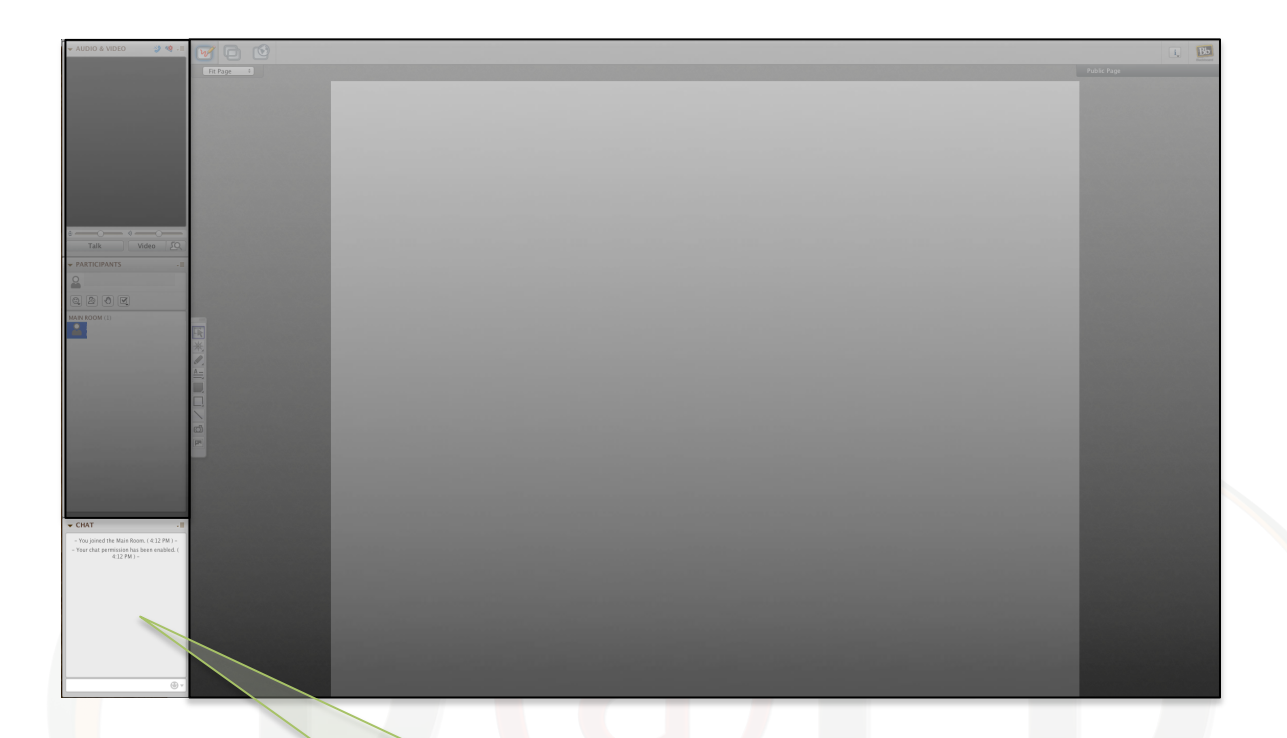

#### **Chat**

El chat es otro método de comunicación entre los participantes del salón virtual y el profesor. Por medio del chat el estudiante puede realizar preguntas referentes al tema de la presentación y compartir ideas e información con los participantes.

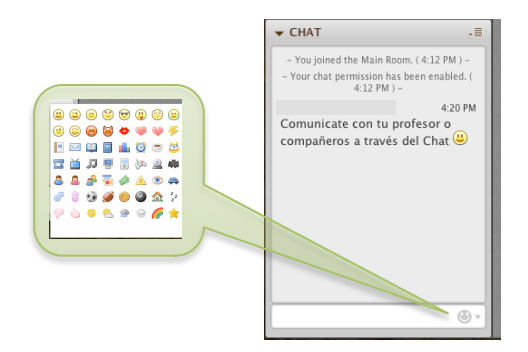

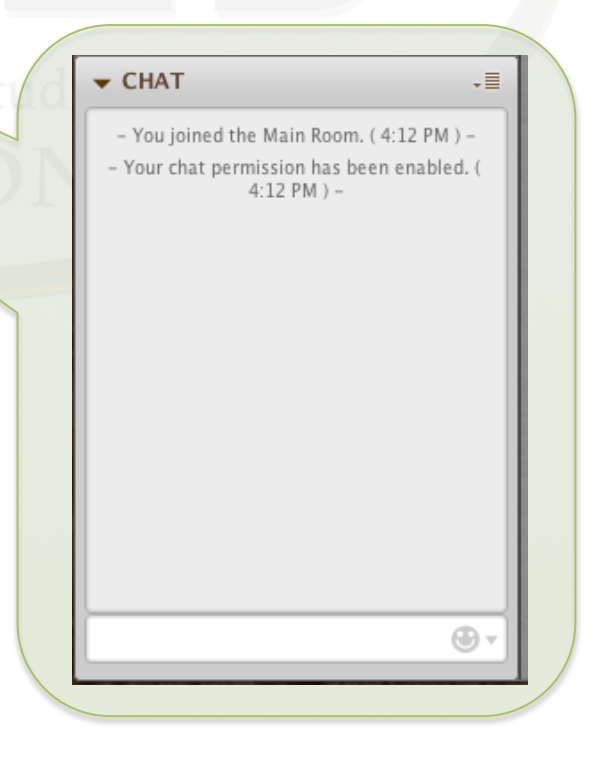

Universidad Interamericana de Puerto Rico - Recinto de Ponce Revisado: enero 2014 16 Decanato Asociado de Estudios a Distancia © 2014

#### <span id="page-16-0"></span>**Audio**

Las opciones de audio se configuran automáticamente cuando la aplicación de Collaborate comienza. El sistema configura las bocinas y el micrófono para que pueda tener comunicación con el profesor y los compañeros de clase que se encuentren en el salón virtual. El micrófono, de tenerlo disponible, será activado una vez el profesor del curso le de acceso para que pueda hablar. Si el mismo no está configurado solo realice los siguientes pasos.

Talk

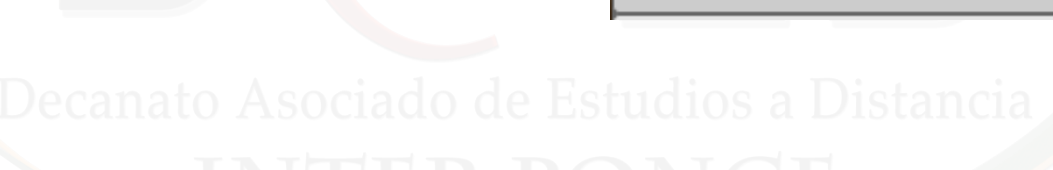

∳ e

Talk

**小一** 

Video

JΟ

AUDIO & VIDEO

≫, ×≹⊹≣

1. En el menú principal de Collaborate seleccione la opción de *Tools, Audio, Audio Setup Wizard*...

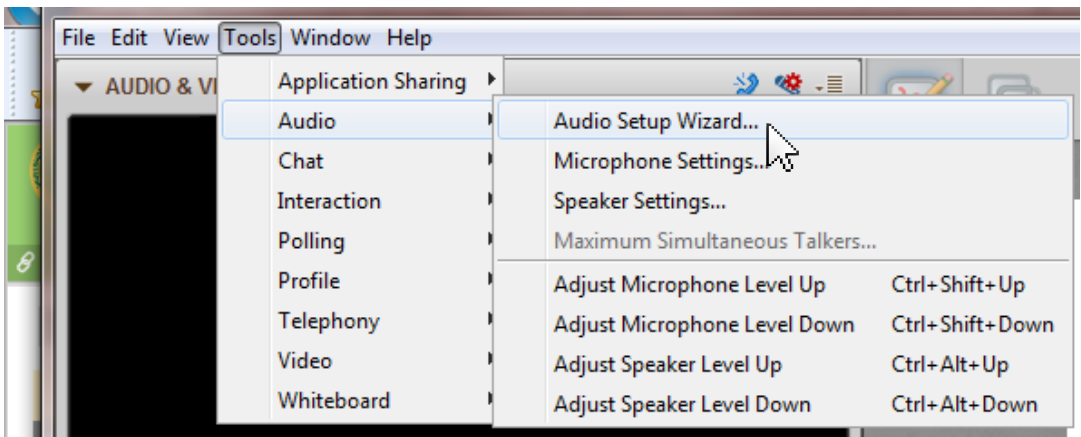

Universidad Interamericana de Puerto Rico - Recinto de Ponce Revisado: enero 2014 17 Decanato Asociado de Estudios a Distancia © 2014

2. Automáticamente le traerá la pantalla de configuración de salida de audio (configuración de las bocinas de la computadora). La pantalla mostrará las opciones de audio que tiene conectadas al momento. Si usted utiliza audífonos el sistema indicará que tiene activado los audífonos, si utiliza las bocinas de su computadora el sistema le mostrará las bocinas. Seleccione el sistema a utilizar y presione "Ok".

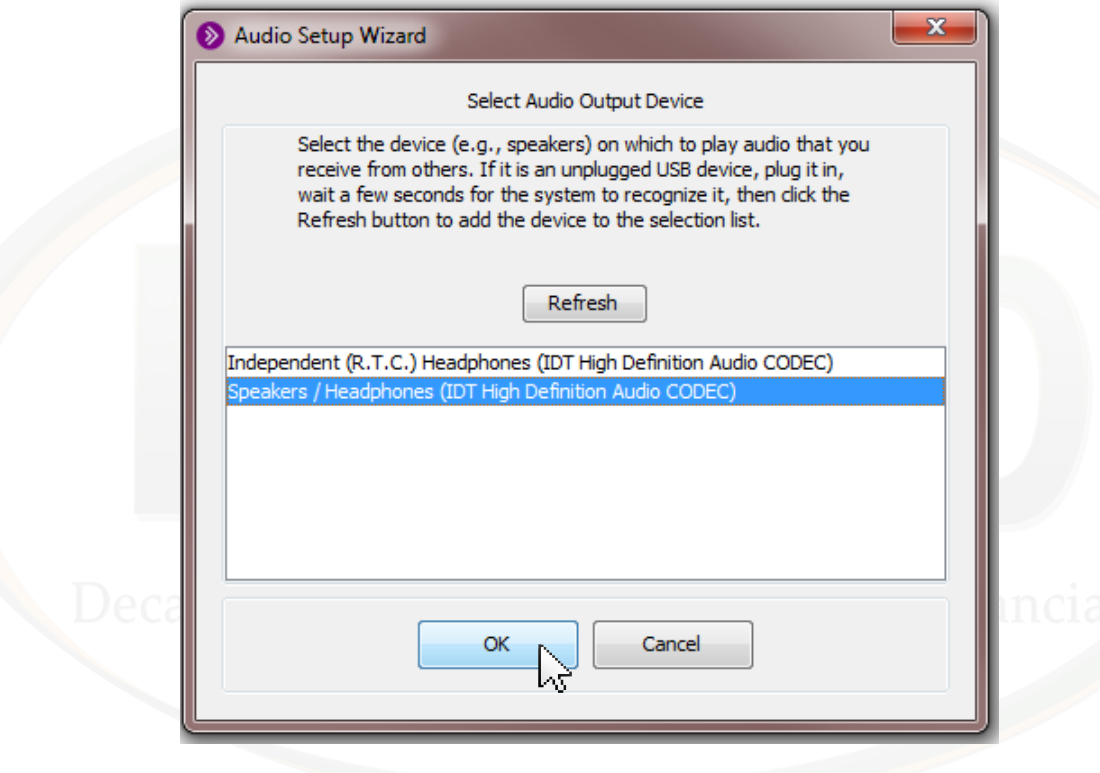

3. Una vez seleccionado el tipo de fuente de reproducción, comenzarán las pruebas de audio, primero con las bocinas. Presione "Play" para comenzar la configuración. El sistema reproducirá un mensaje grabado de Collabroate. Verifique si puede escuchar el mismo. Una vez lo escuche puede oprimir "Stop".

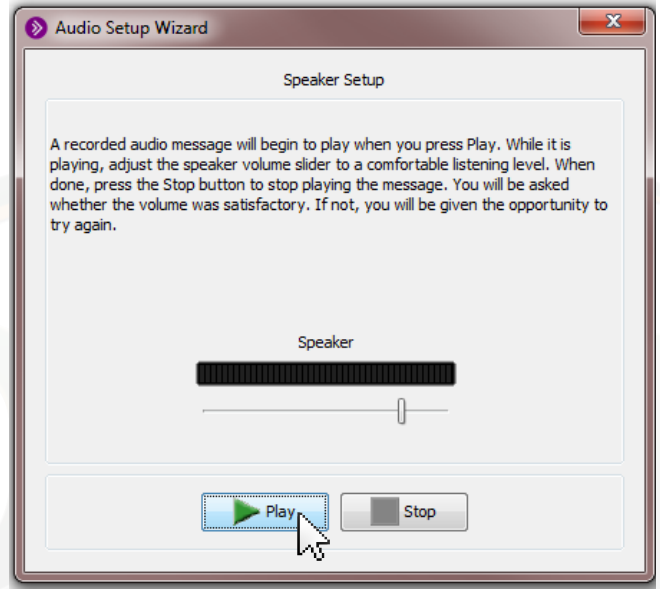

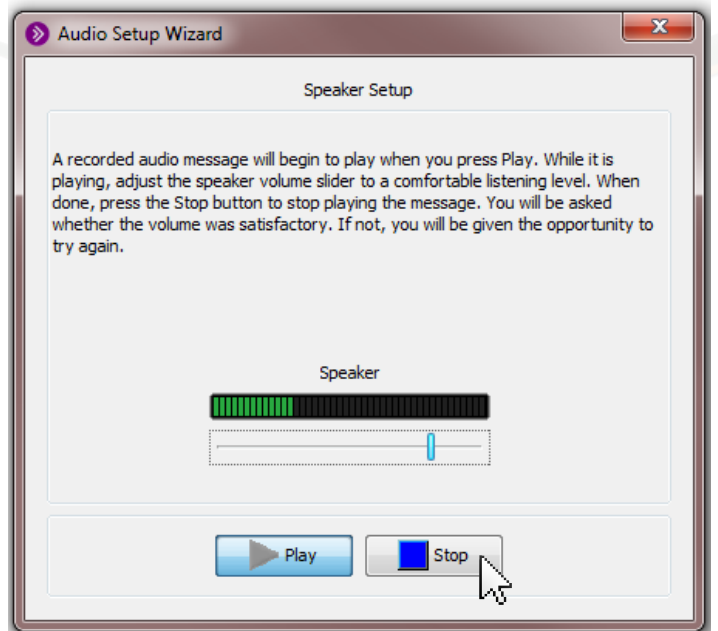

Universidad Interamericana de Puerto Rico - Recinto de Ponce Revisado: enero 2014 19 Decanato Asociado de Estudios a Distancia © 2014

4. Confirme que el audio está a un nivel agradable y que lo puede escuchar sin problemas. De no poder escuchar el mensaje presione en "No" para volver a la configuración de las bocinas. De no necesitar cambios precione "Yes".

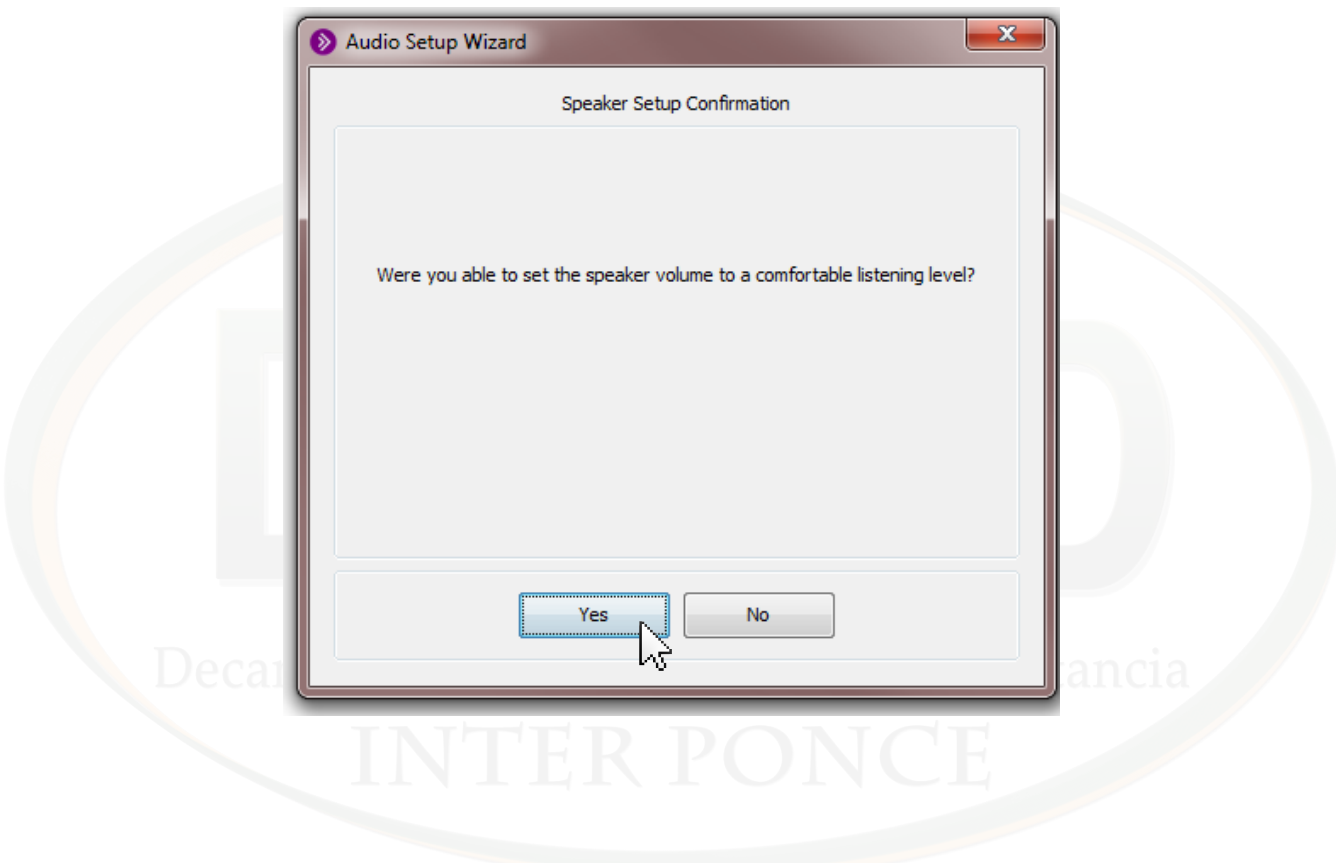

5. El próximo paso es la configuración del micrófono. Usted puede utilizar dos tipos de micrófonos; el que trae integrado su computadora o uno externo. Seleccione el mircófono que utilizará y presione "Ok".

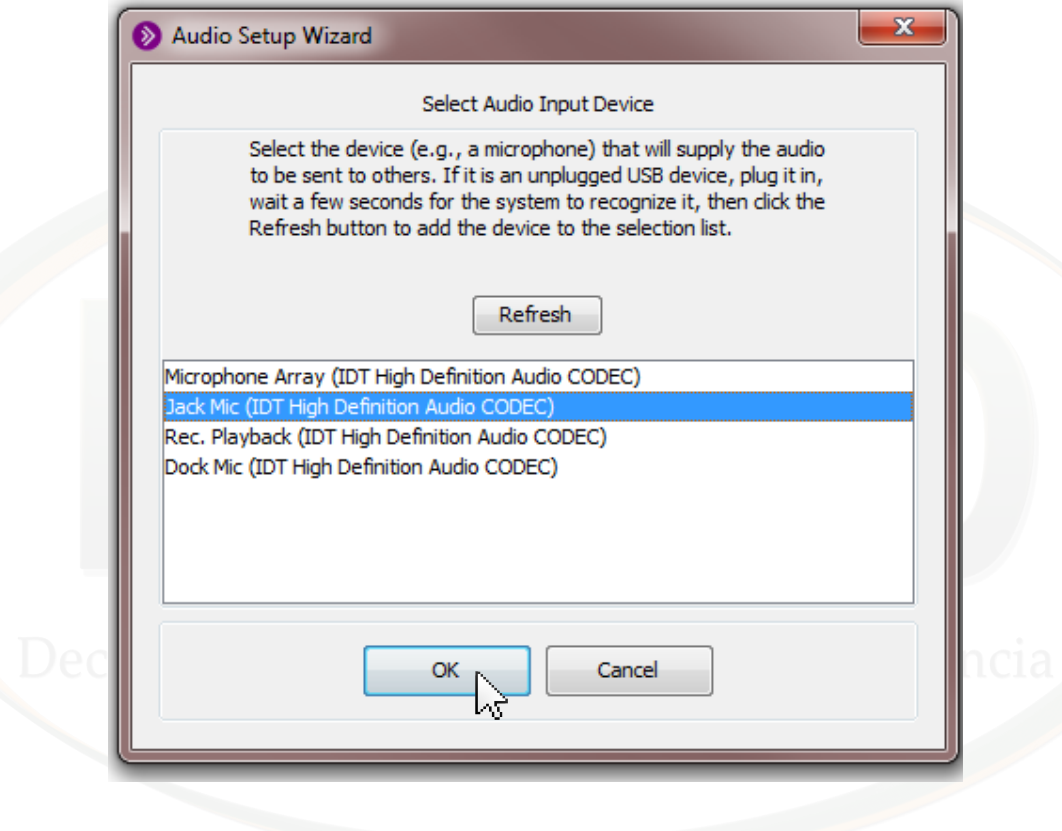

6. Para verificar que el micrófono seleccionado está funcionando correctamente presione el botón de "Record". El sistema comenzará a grabar lo que usted hable por el micrófono. Haga una prueba de sonido y grabe un mensaje con su voz. Una vez finalice la grabación presione el botón de "Stop".

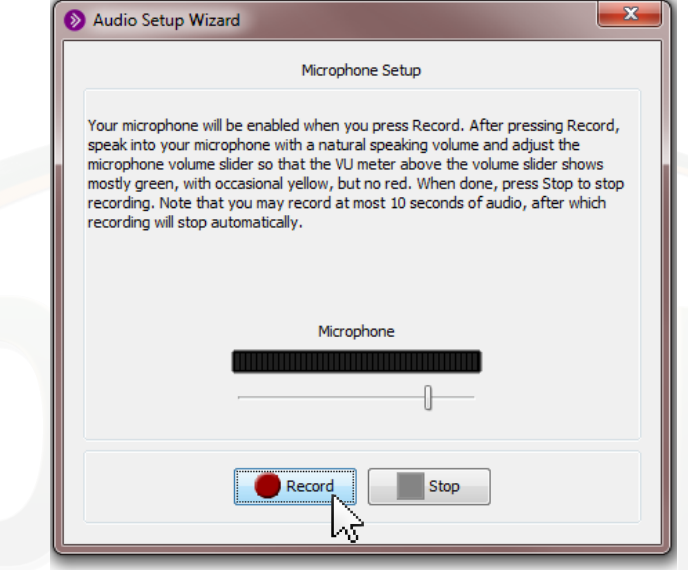

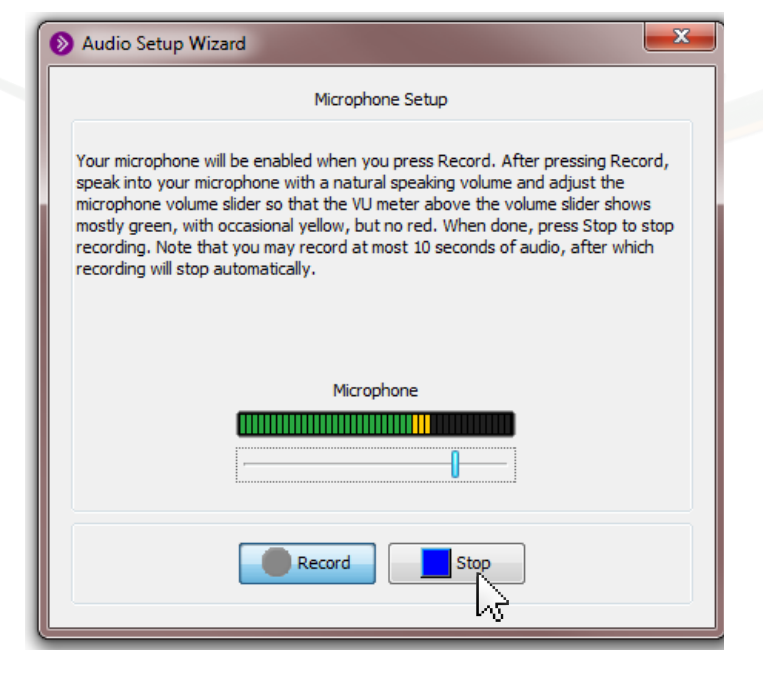

Universidad Interamericana de Puerto Rico - Recinto de Ponce Revisado: enero 2014 22 Decanato Asociado de Estudios a Distancia © 2014

7. La próxima pantalla le permitirá revisar la grabación, escuche la misma y determine si el nivel del micrófono es de su agrado. Una vez finalice la revisión presione "Stop".

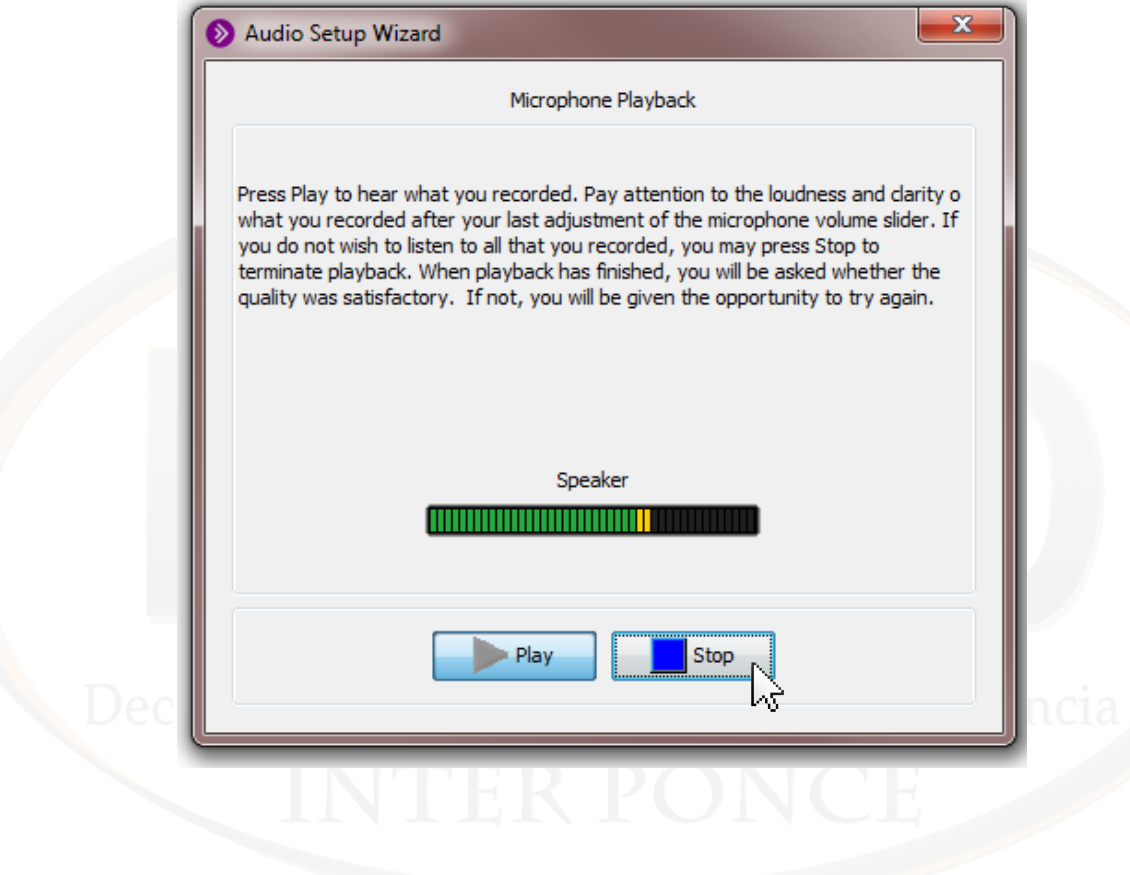

8. El sistema le preguntará si está satisfecho con la configuración del micrófono. Seleccione "Yes" para terminar la configuración. De no estar satisfecho con el resultado presione "No" para volver a realizar la configuración del micrófono. Una vez finalice la configuración de micrófono el sistema completará la configuraciónde audio. Presione "Ok" para terminar.

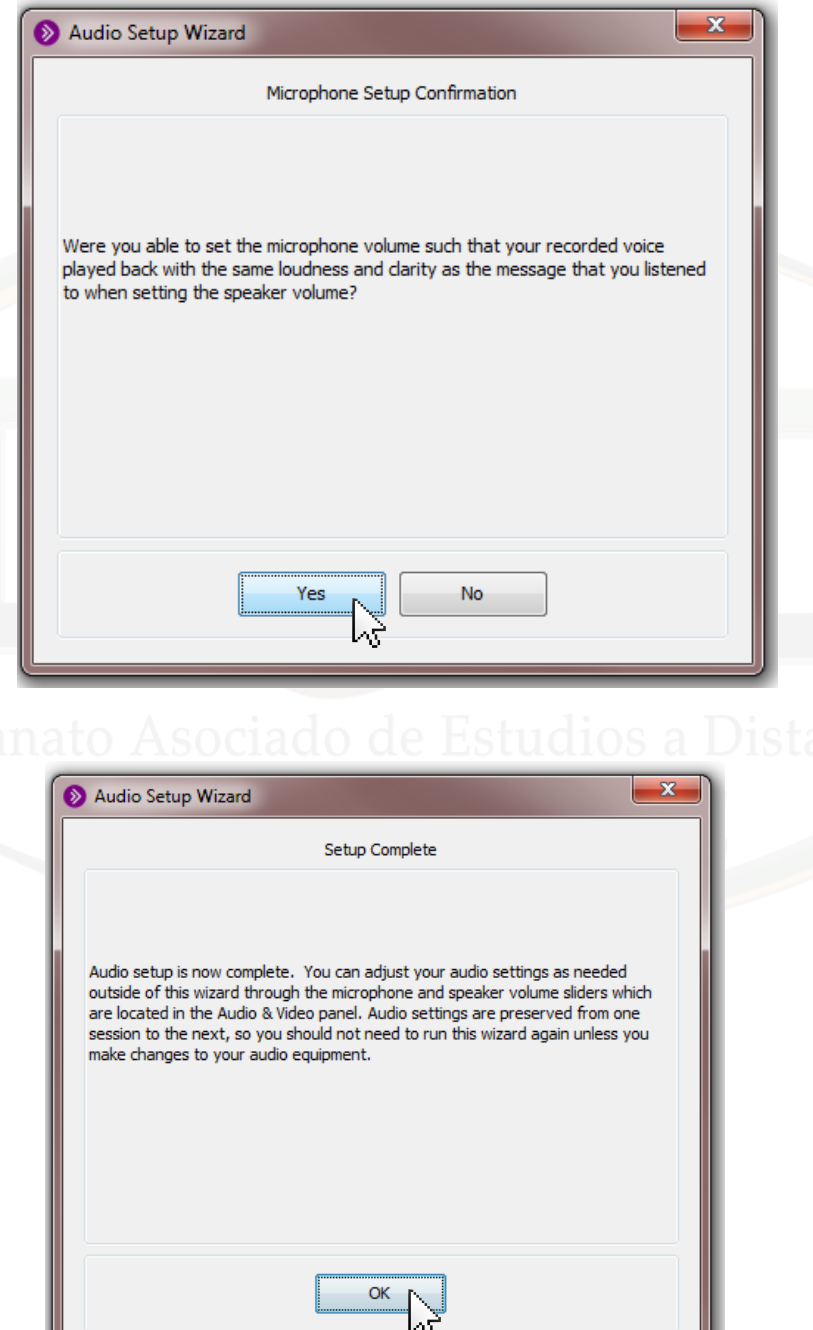

Universidad Interamericana de Puerto Rico - Recinto de Ponce Revisado: enero 2014 24 Decanato Asociado de Estudios a Distancia © 2014

#### **Vídeo**

Al igual que el audio, el sistema de vídeo (webcam), se configura automáticamente cuando inicializa Collaborate, de tener una cámara web configurada en su computadora. Cuando hay más de una cámara instalada en su sistema usted debe seleccionar la cámara que utilizará . Si presenta probelmas con el vídeo puede utilizar la opción de "Camera Settings" que se encuentra en el menú de Collaborate dentro de Tools, Video, Camera Settings...

Video

JΟ

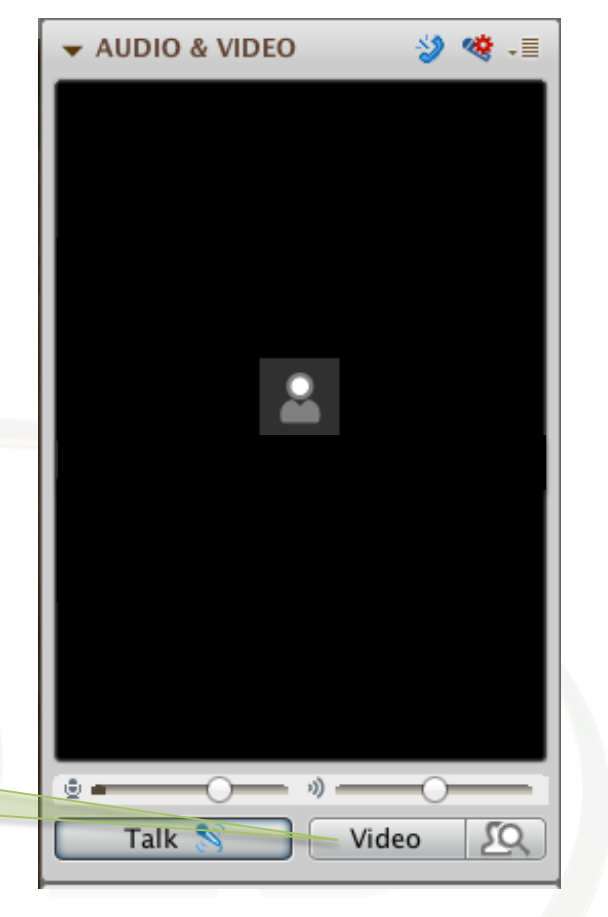

1. En el menú principal de Collaborate seleccione la opción de Tools, Audio, Audio Setup Wizard...

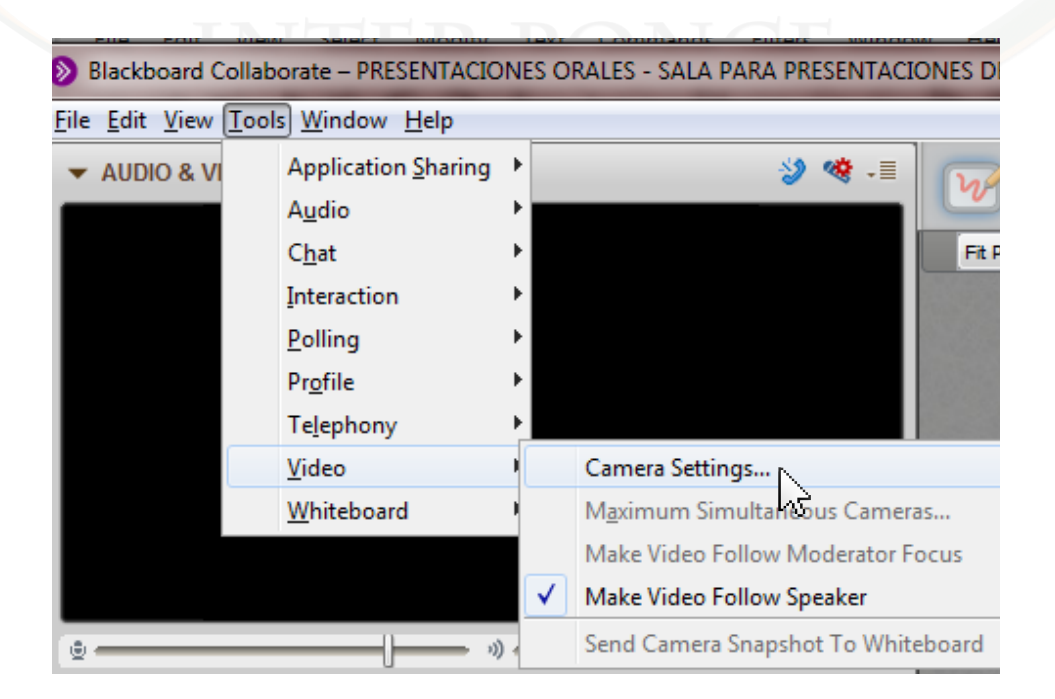

Universidad Interamericana de Puerto Rico - Recinto de Ponce Revisado: enero 2014 25 Decanato Asociado de Estudios a Distancia © 2014

#### **Vídeo**

Seleccione la cámara que desea utilizar y presione "Apply". Automáticamente su cámara estará disponible para ser utilizada en la sala virtual, una vez el profesor le de acceso a a la misma.

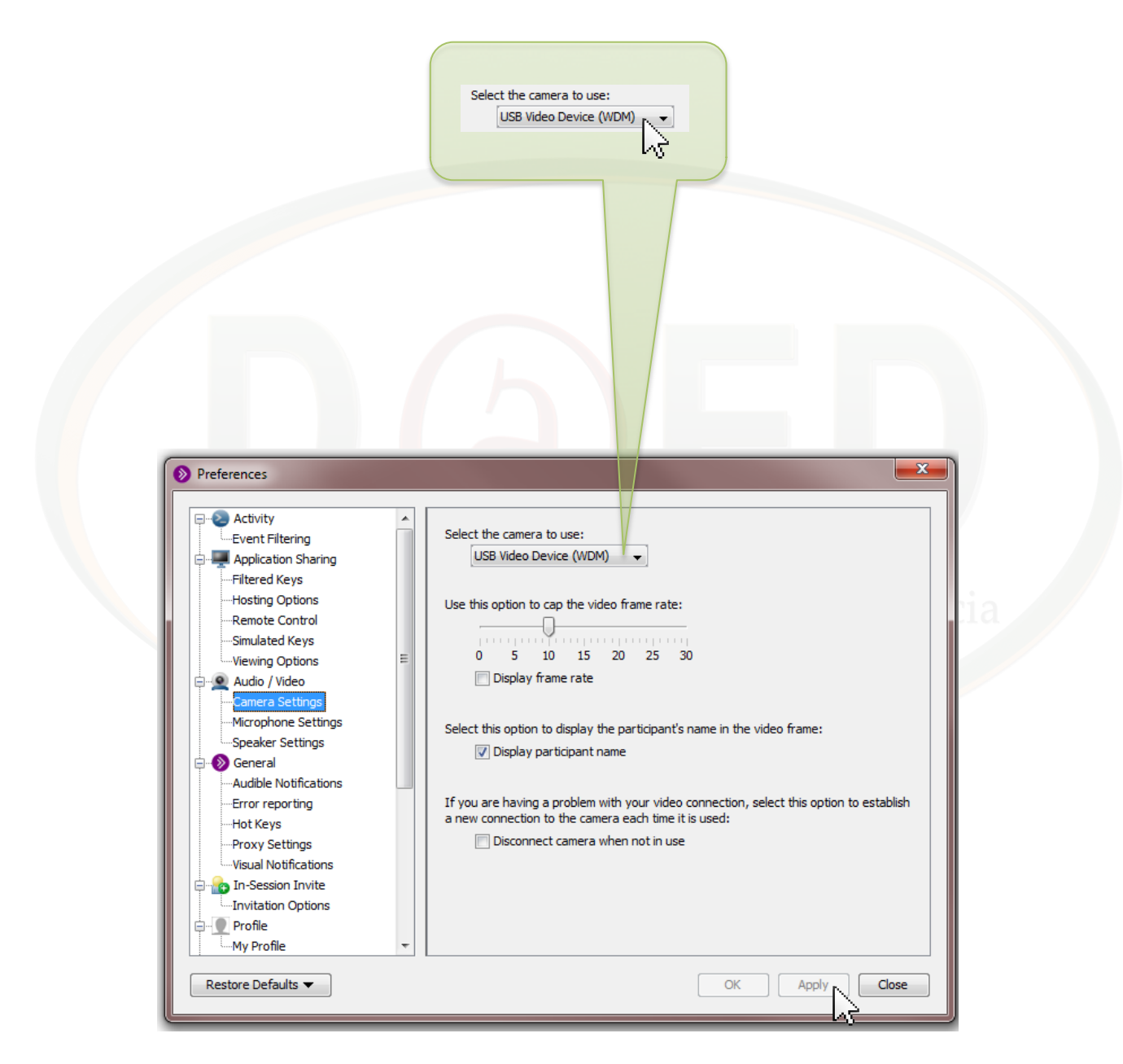

#### <span id="page-26-0"></span>**Presentaciones grabadas**

Las presentaciones grabadas pueden ser descargadas en distintos formatos para ser vistas en cualquier momento, también pueden ser accedidas directamente desde la plataforma de Collaborate. Una vez el profesor del curso de acceso a las grabaciones los estudiantes podrán utilizar las mismas.

#### **Para ver las presentaciones desde Collaborate.**

Una vez la grabación esté disponible el profesor añadirá el enlace en el curso. El profesor notificará al estudiante cuándo estará disponible y en que sección del curso está el enlace. Muchas veces el enlace está en la página principal del curso, a menos que el profesor lo estipule de otra forma. Esta presentación se identifica con la palabra (Grabación).

1. Seleccione la grabación de la presentación.

#### Presentaciones Orales - Sala para presentaciones del Curso Español **Suggested**

Presentaciones Orales - Sala para presentaciones del Curso Español (Grabación) **Suggested** 

2. Presione el símbolo de Blackboard Collaborate para ver la presentación a través de Collaborate.

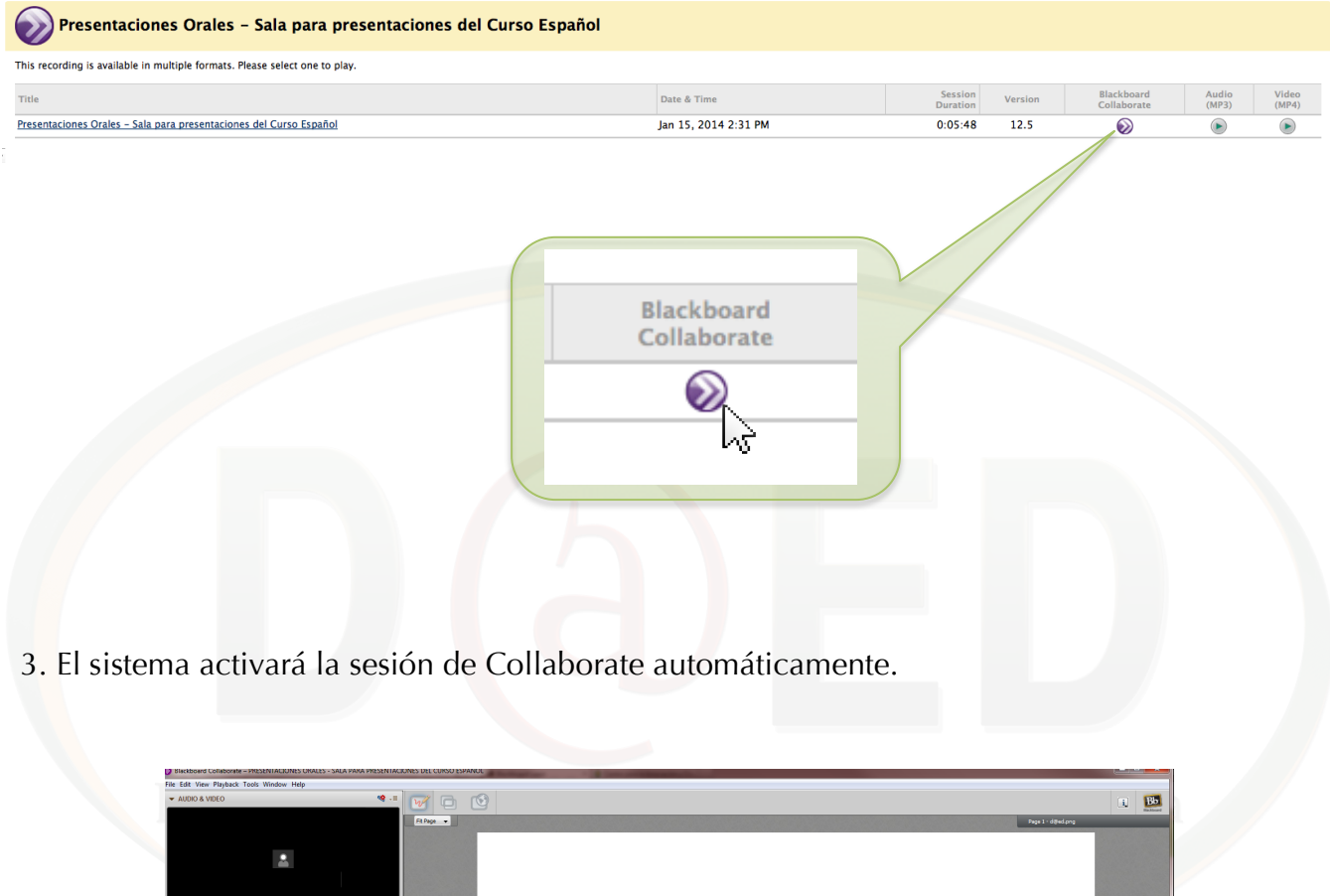

Decanato Asociado de Estudios a Distancia **INTER PONCE** 

Universidad Interamericana de Puerto Rico - Recinto de Ponce Revisado: enero 2014 28 Decanato Asociado de Estudios a Distancia © 2014

4. Una vez dentro de la presentación de Collaborate usted puede ver, pausar y adelantar a algún punto en la línea de tiempo en la parte inferior de la pantalla.

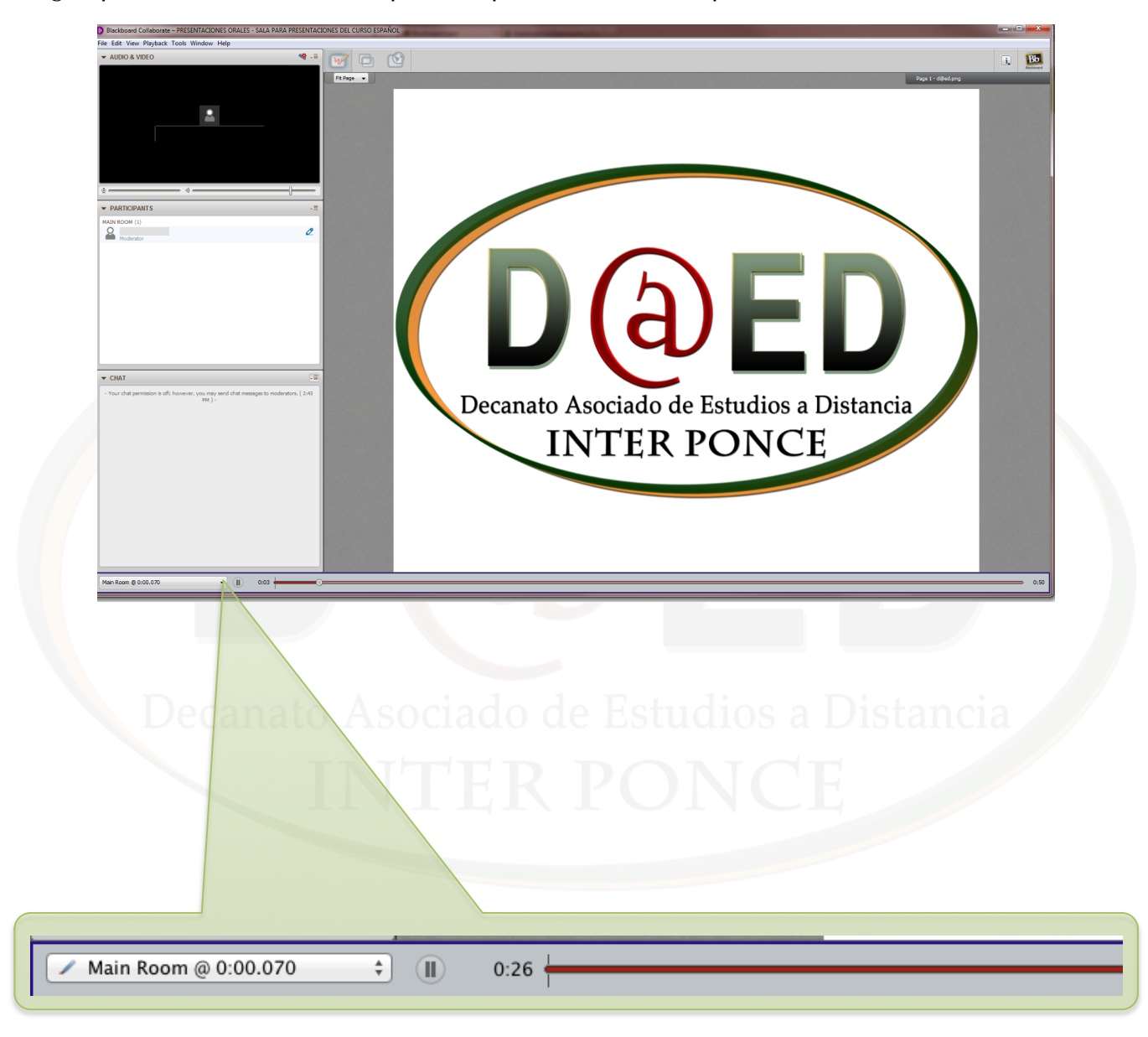

#### **Descargas de la presentación en formato "mp3" y "mp4"**

No todas las presentaciones están en formato "mp3" o "mp4". La disponibilidad es determinada por el profesor del curso. Los dos formatos de descarga de las presentaciones son "mp3 (para audio) y mp4 (para audio y vídeo). Si la presentación está en formato "mp4" sólo tendrá disponible el vídeo de la cámara (webcam) y el audio de la presentación en Collaborate, no la información del "Witheboard" (contenido presentado en la sección principal de Collaborate). Tenga en consideración este aspecto a la hora de seleccionar este tipo de descarga.

1. Para descargar el audio en formato "mp3" (audio) solo seleccione la opción de Audio (mp3).

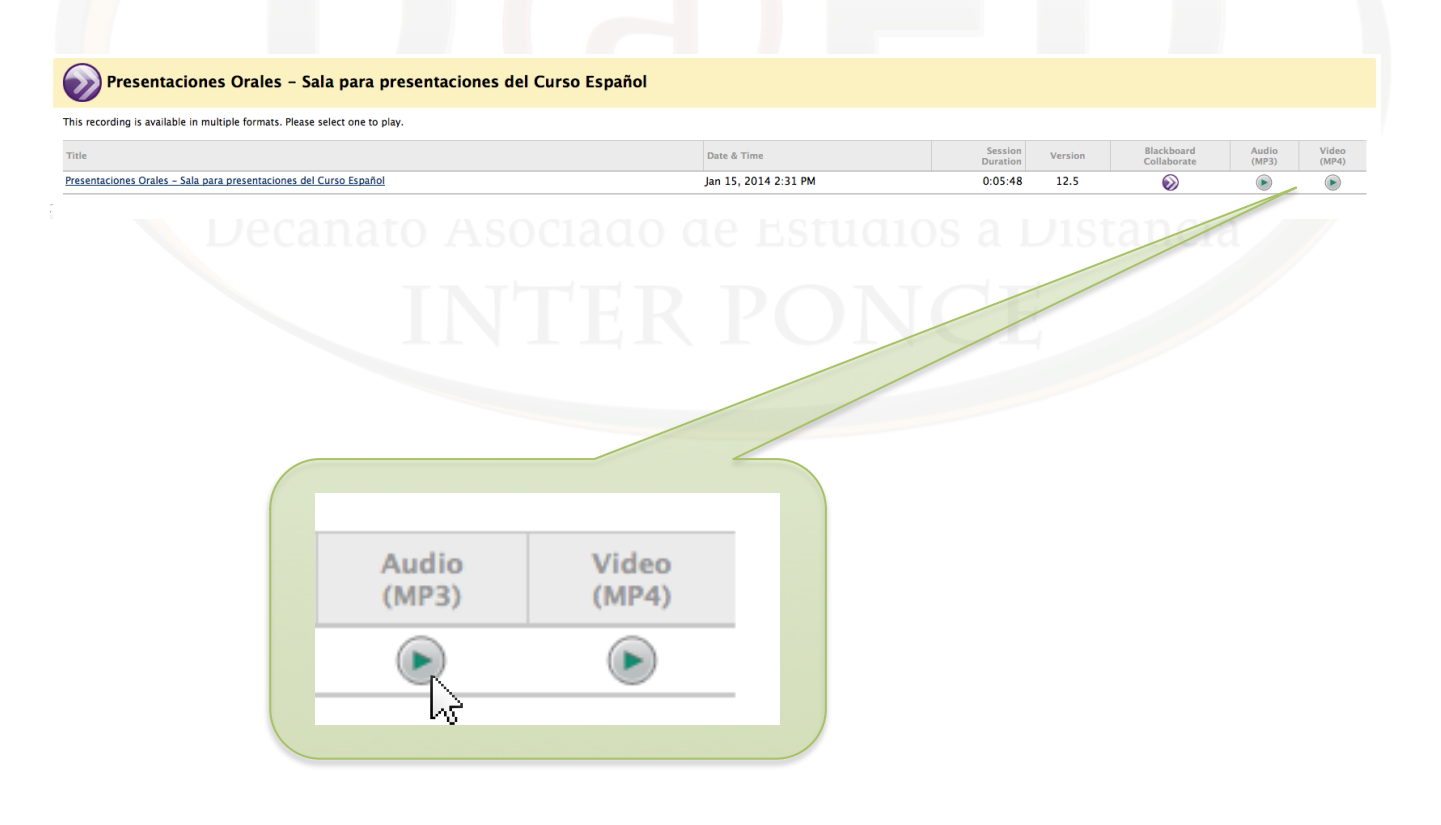

2. Aparecerá una pantalla donde puede seleccionar entre escuchar el audio desde la plataforma de Blackboard o descargar el audio en su computadora. Al seleccionar descargar (Download), el archivo de audio aprecerá en las descargas de Internet Explorer.

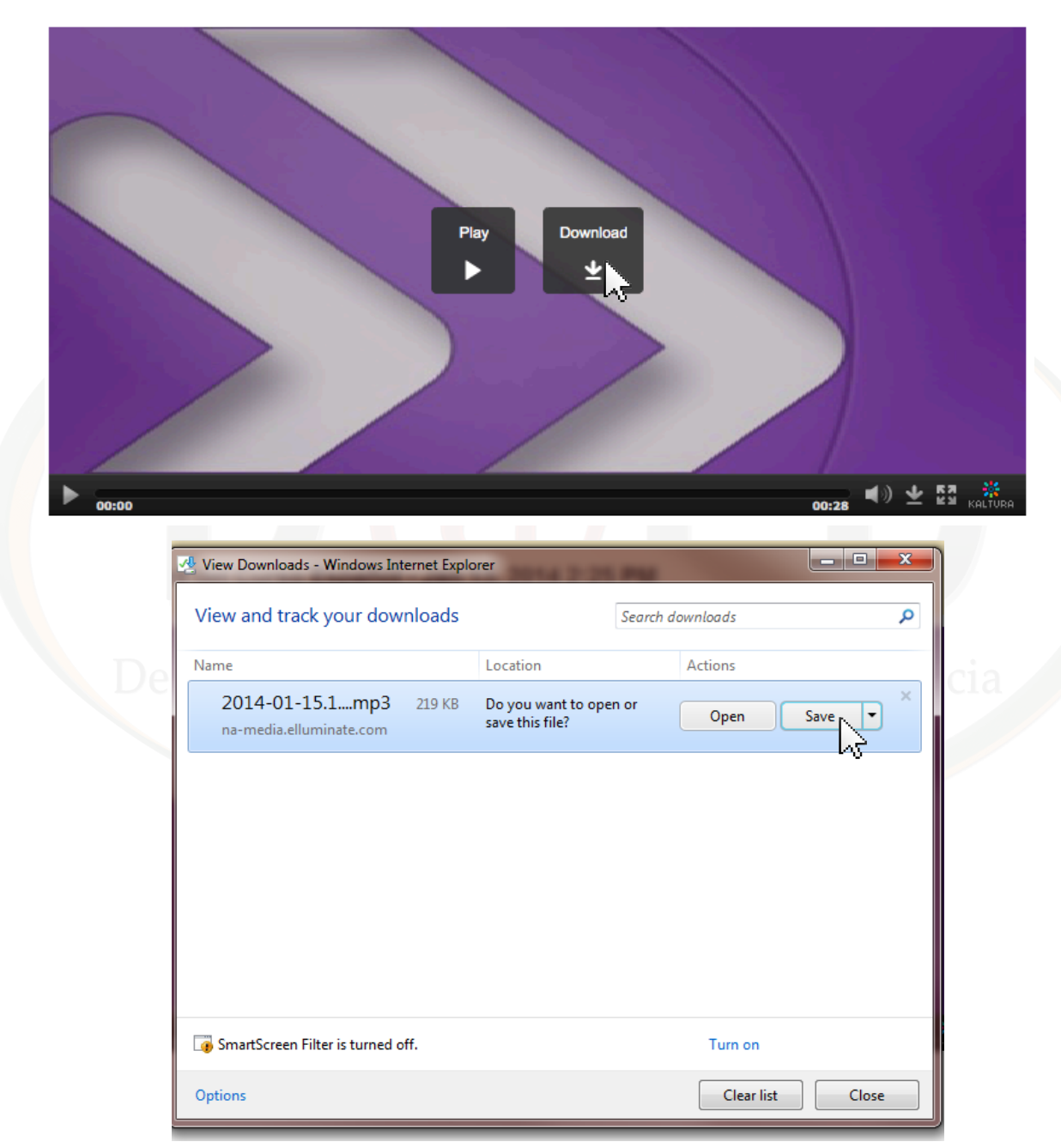

3. Presione "Save" para guardar el archivo descargado de la grabación de la presentación en Collaborate. El mismo podrá ser escuchado en cualquier reproductor de "mp3".

Universidad Interamericana de Puerto Rico - Recinto de Ponce Revisado: enero 2014 31 Decanato Asociado de Estudios a Distancia © 2014

1. Para descargar el audio en formato "mp4" (vídeo) solo seleccione la opción de Video (mp4).

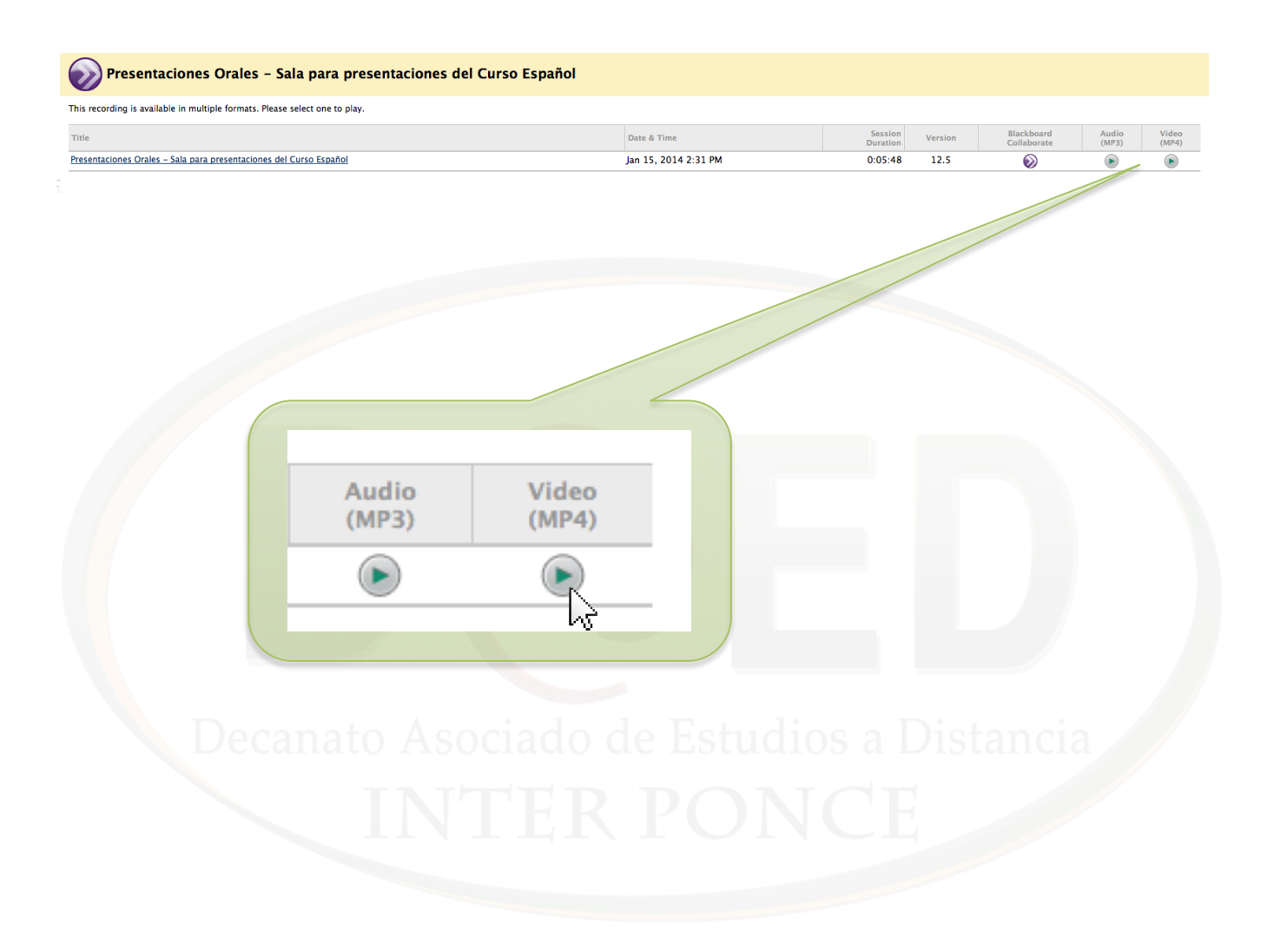

2. Aparecerá una pantalla en donde puede seleccionar entre ver el vídeo desde la plataforma de Blackboard o descargar el vídeo en su computadora. Al seleccionar descargar (Download), el archivo de vídeo aprecerá en las descargas de Internet Explorer.

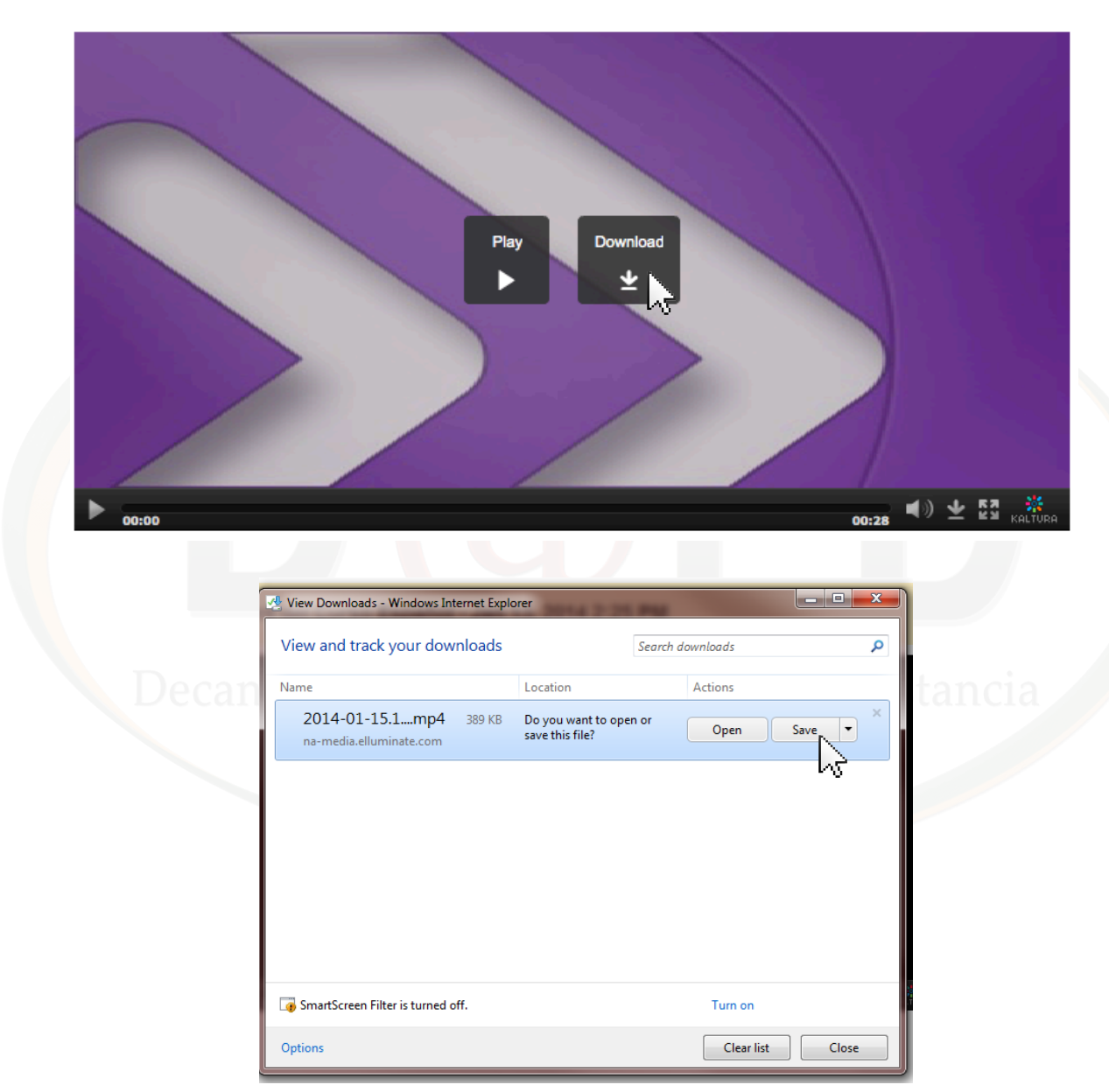

3. Presione "Save" para guardar el archivo descargado de la grabación de la presentación en Collaborate. El mismo podrá ser visto en cualquier reproductor de "mp4".

Para preguntas y apoyo técnico con Blackboard Collaborate o cualquier otra herramienta de Blackboard, puede comunicarse con el área de apoyo técnico del Decanato Asociado de Estudios a Distancia de la Inter Ponce.

#### **Apoyo Técnico**

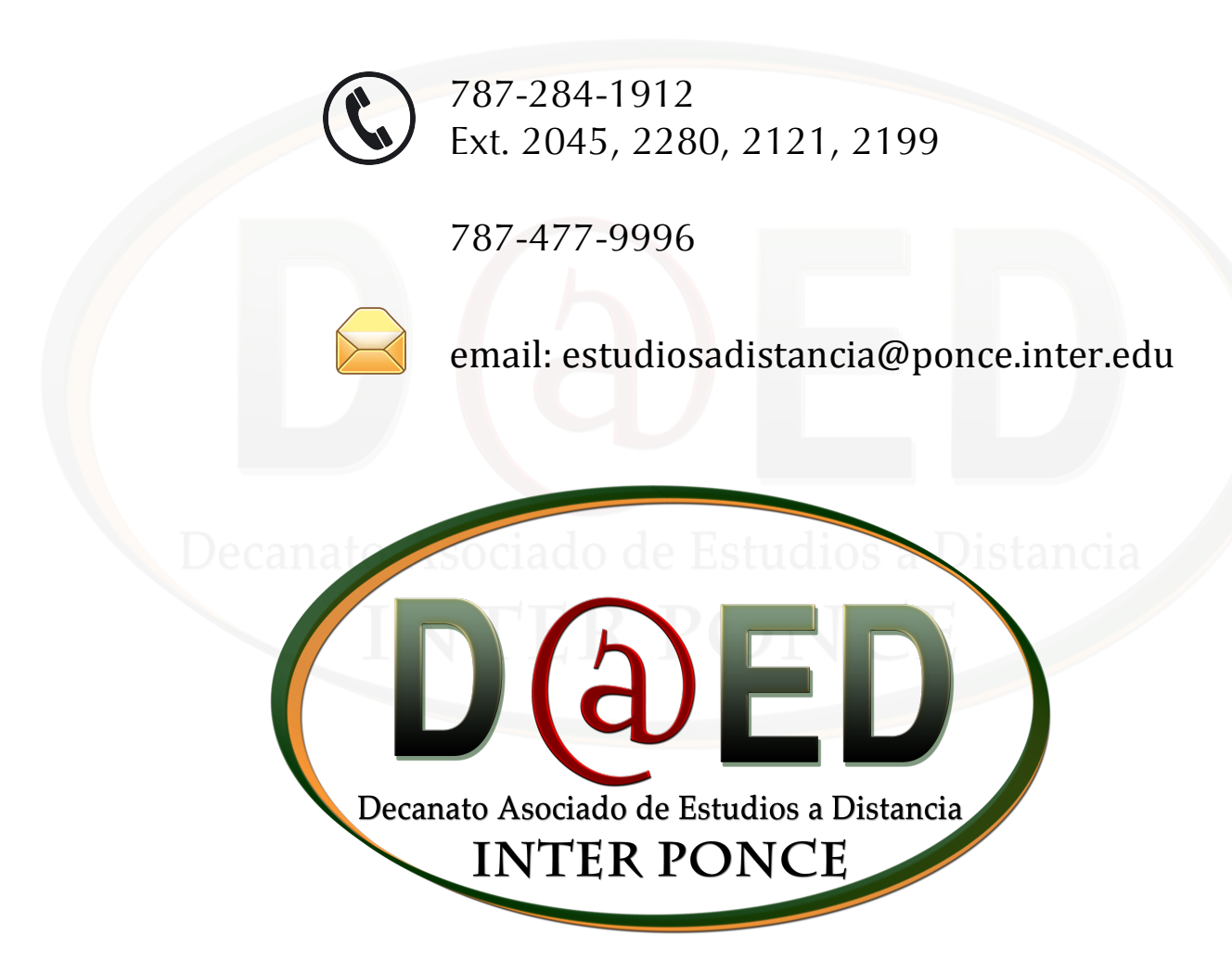